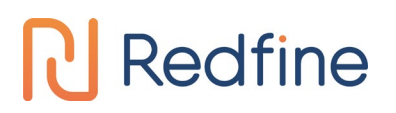

### 新定义 **LINK** 系列量产开发工具

### 使用手册

合肥市新定义电子有限公司

Hefei Redfine electronic Co., Ltd.

<span id="page-1-0"></span>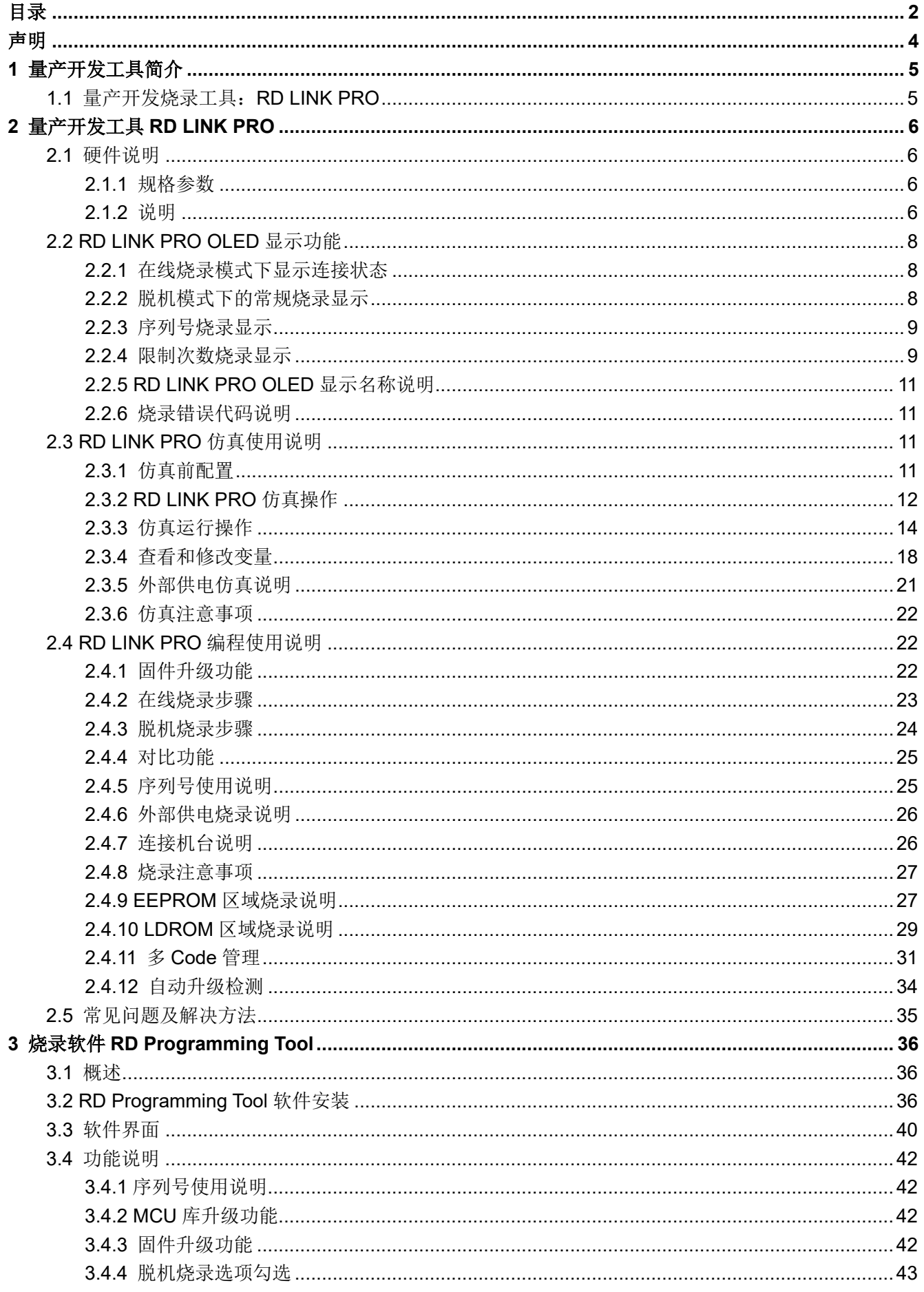

### 新定义 LINK 系列量产开发工具使用手册

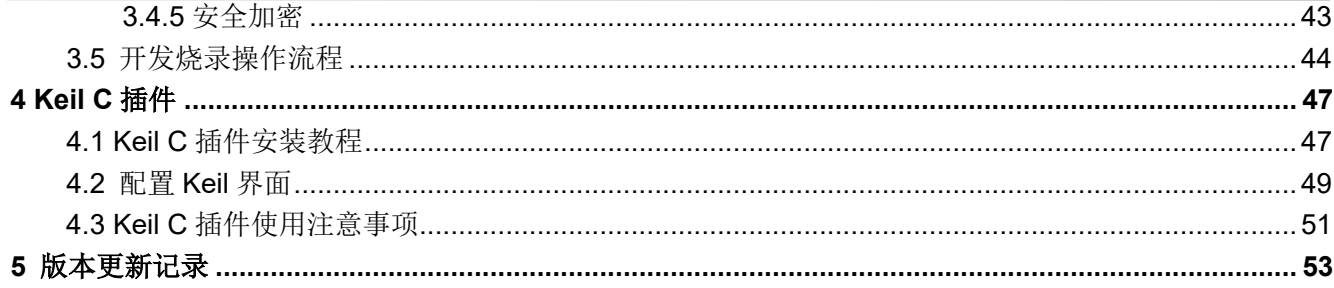

### <span id="page-3-0"></span>声明

本用户手册主要介绍了新定义 LINK 系列量产烧录工具的使用方法。用户在使用烧录工具仿真或量产开发前, 应仔细阅读相关系列产品的用户手册并及时更新烧录器固件、开发工具到最新版本。

所有产品的最终解释权归本公司所有。

相关系列产品请通过以下链接查阅最新规格:

<http://www.rdsmcu.com/>

相关开发工具请检查以下链接以获取最新更新:

<http://www.rdsmcu.com/>

### <span id="page-4-0"></span>**1** 量产开发工具简介

新定义 MCU 的开发/量产工具, 是由合肥市新定义电子有限公司(以下简称"RD")自主开发的, 包括在线开 发工具,量产编程工具,PC 端软件。在线开发工具,用于开发、调试;量产编程工具,用于量产烧写芯片。 建议您在使用工具前,访问公司官方网站: <http://www.rdsmcu.com/>以取得最新版的用户手册,并仔细阅读。 在使用中如有任何问题、建议或意见,可电话致: 400 008 0832 或者 EMAIL: [support@rdsmcu.com](mailto:support@rdsmcu.com) 咨询。

### <span id="page-4-1"></span>**1.1** 量产开发烧录工具:**RD LINK PRO**

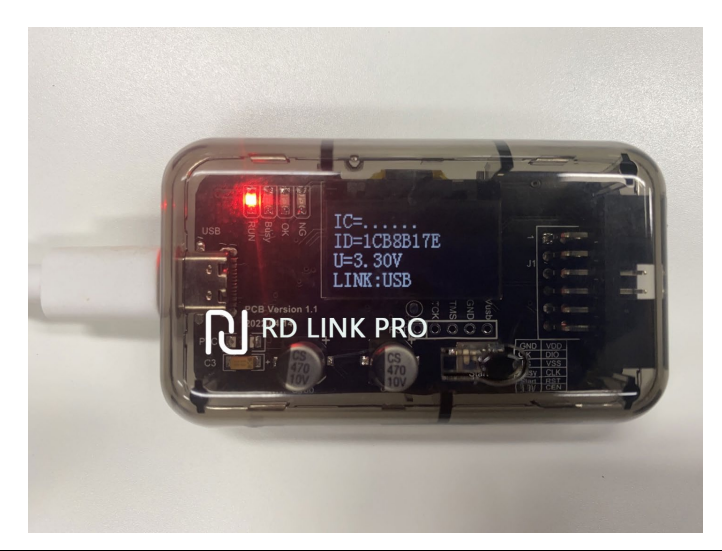

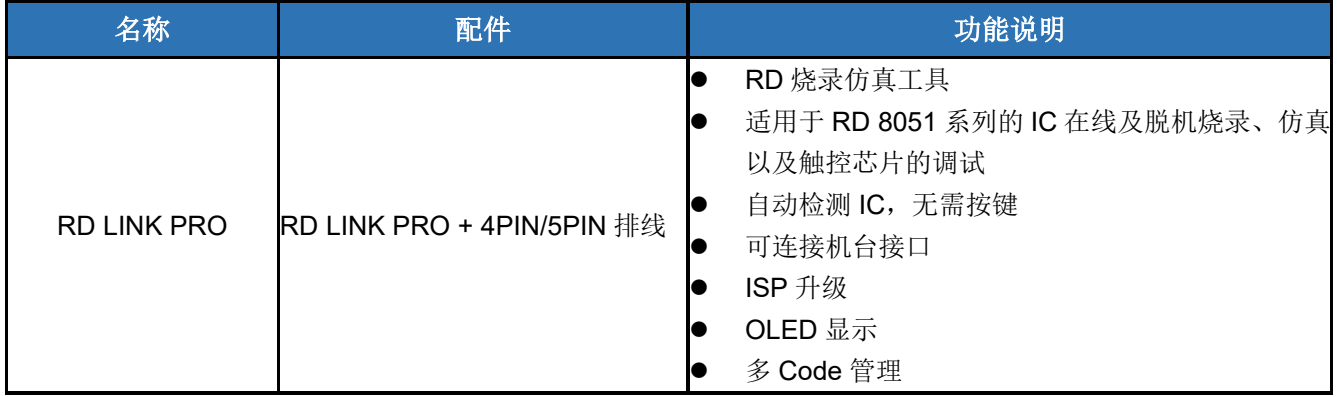

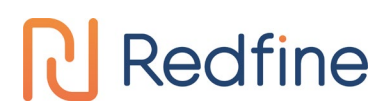

### <span id="page-5-0"></span>**2** 量产开发工具 **RD LINK PRO**

### <span id="page-5-1"></span>**2.1** 硬件说明

### <span id="page-5-2"></span>**2.1.1** 规格参数

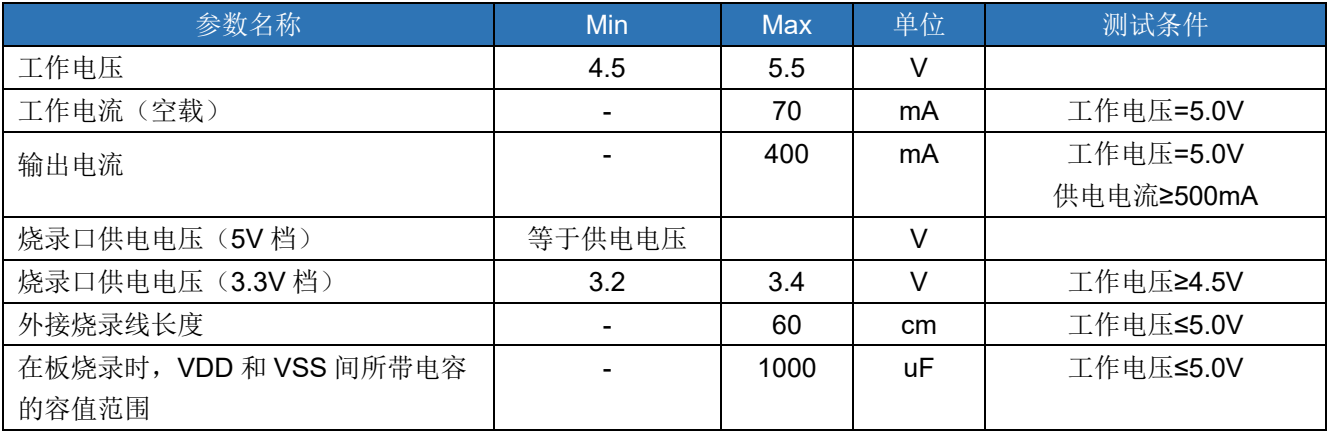

### <span id="page-5-3"></span>**2.1.2** 说明

RD LINK PRO 适用于 RD 8051 系列 IC 的脱机/在线烧写、仿真以及触控 IC 的 TouchKey 调试。

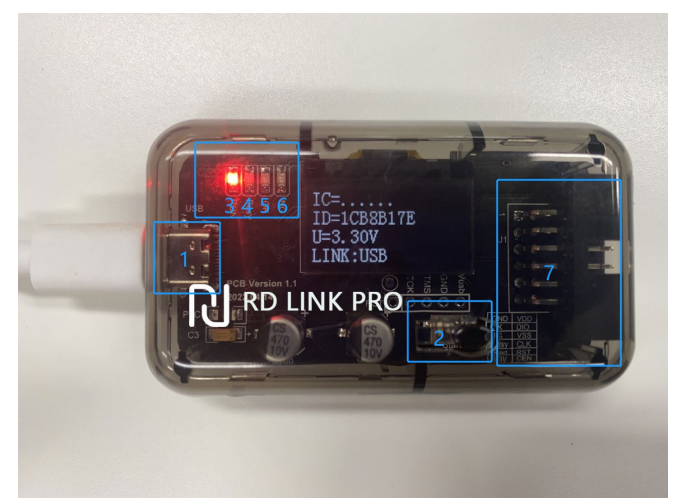

- ① USB 接口:用于和 PC 连接及供电
- ② 烧录按键:脱机烧录作为烧录触发按键;长按该按键上电,可进入固件升级模式
- ③ 运行(RUN)灯:红光,上电常亮
- ④ Busy 灯:红光,脱机烧录时,此灯闪烁代表正在烧写 IC;升级固件时,此灯闪烁代表正在升级固件;
- ⑤ OK 灯:蓝光,脱机烧录时,此灯亮起代表烧录成功
- ⑥ NG 灯:红光,脱机烧录时,此灯亮起代表烧录失败
- ⑦ 排线接口:下表按照接口顺序进行标注,以字体颜色区分功能类别:蓝色为烧录接口,黑色为机台烧录接 口,红色为电源输出接口

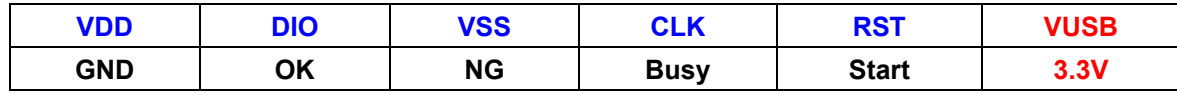

#### **2.1.2.1** 烧录口功能说明

(1) ICP 烧录使用的是 4PIN 排线,具体说明如下表 2.1.2-1。

### 新定义 LINK 系列量产开发工具使用手册

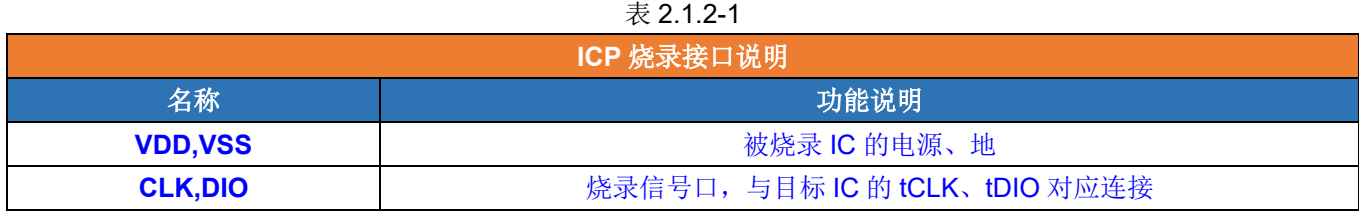

(2) ISP 烧录使用的是 5PIN 排线,具体说明如下表 2.1.2-2。

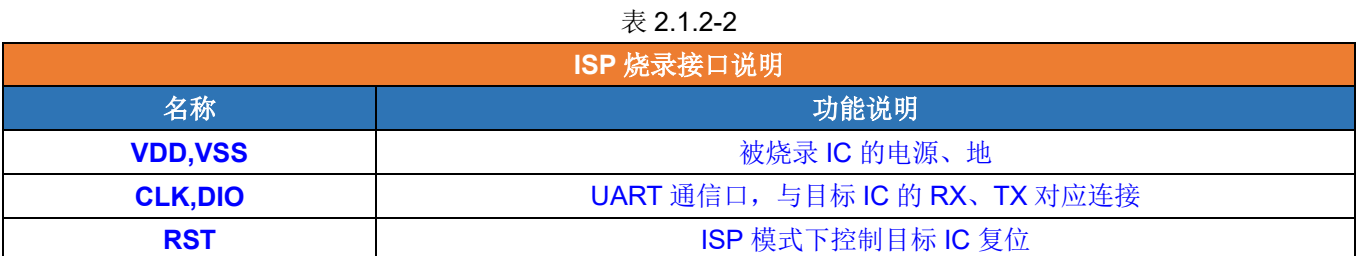

#### **2.1.2.2** 烧录电压说明

用户可以根据上位机选择的电压由烧录器自动切换,该电压只在编程**/**烧录**/**查空**/**擦除时生效。

#### **2.1.2.3** 机台烧录接口功能说明

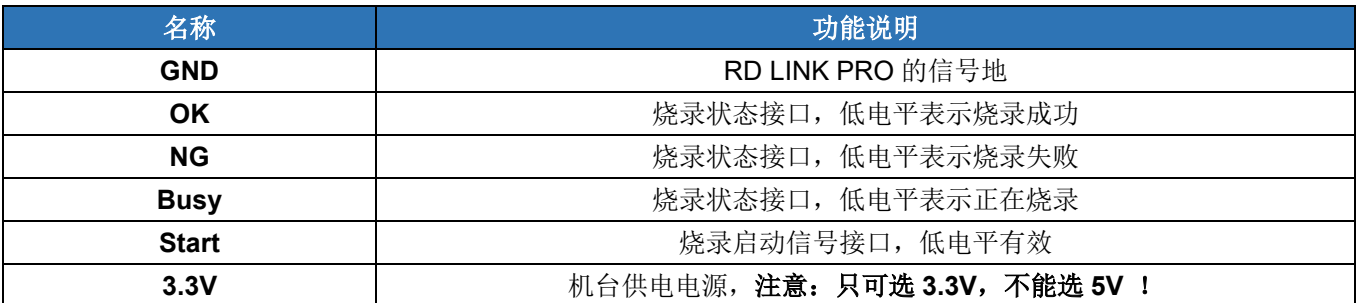

# **R** Redfine

### <span id="page-7-0"></span>**2.2 RD LINK PRO OLED** 显示功能

RD LINK PRO 烧录工具出厂时附带一个 OLED 显示屏,用于显示烧录信息。支持的功能如下:

- ① 支持插入 PC 显示 USB 连接状态及显示当前烧录工具的 UID;
- ② 支持显示脱机烧录下当前烧录 IC 的名称;
- ③ 支持显示所载入代码的烧录 Option 校验码;
- ④ 支持显示所载入代码的 CRC 校验码;
- ⑤ 支持显示脱机烧录完成后的烧录状态;
- ⑥ 支持上电显示限制烧录模式下允许烧录次数;
- ⑦ 支持掉电保存限制烧录次数和序列编号功能;
- ⑧ 支持在线模式显示当前编程烧录时的电压;

### <span id="page-7-1"></span>**2.2.1** 在线烧录模式下显示连接状态

当 RD LINK PRO 处于在线联机烧录模式时, OLED 会显示"LINK:USB"字符表示当前已连接到 PC, 显示当前 烧录器的 UID 以及当前默认的烧录电压,如图 2.2.1。

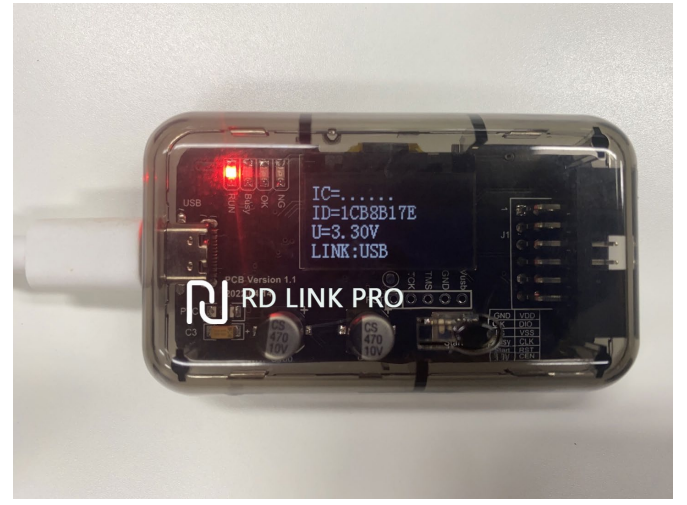

图 2.2.1 RD LINK PRO 显示硬件外观图

### <span id="page-7-2"></span>**2.2.2** 脱机模式下的常规烧录显示

当 RD LINK PRO 处于脱机烧录模式时,OLED 会显示预先加载好下载的工程文件,包含 IC 名称、CRC 校验 码、烧录 Option 以及烧录状态 Status。如图 2.2.2 为烧录成功后的显示效果,烧录成功显示 OK 状态并且蓝灯亮 起。

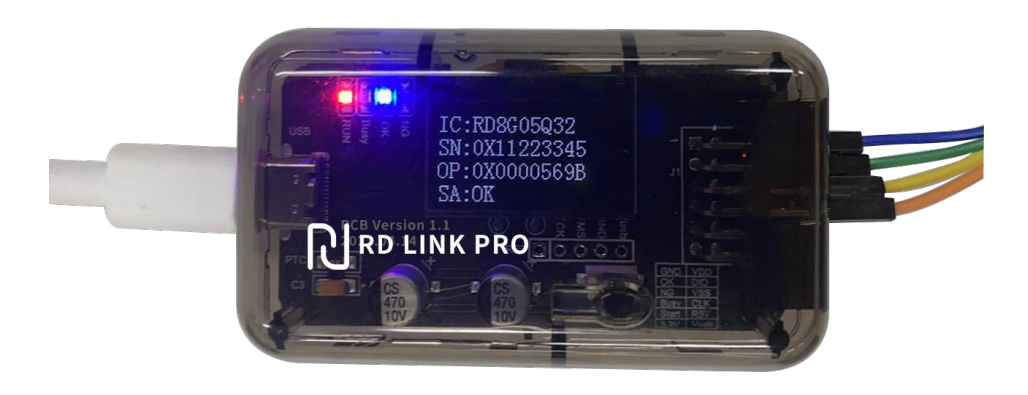

图 2.2.2 RD LINK PRO 常规脱机烧录下显示效果

### **R** Redfine

### <span id="page-8-0"></span>**2.2.3** 序列号烧录显示

- ① 首先需要将已勾选使用限制烧录的工程代码下载至 RD LINK PRO,接着使用脱机烧录模式上电和烧录过 程中显示 IC 名称、CRC 校验码、烧录 Option 及烧录状态 Status, 如图 2.2.3-1 表示正在烧录中; 当烧 录完成会显示当前写入的序列号,如图 2.2.3-2 表示烧录完成显示效果。
- ② 序列号烧录支持掉电记忆功能。

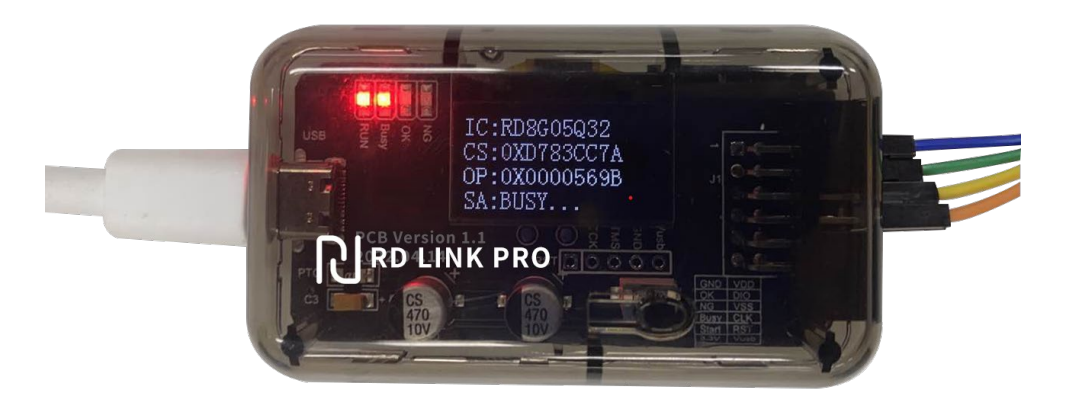

图 2.2.3-1 RD LINK PRO 序列号脱机正在烧录显示效果

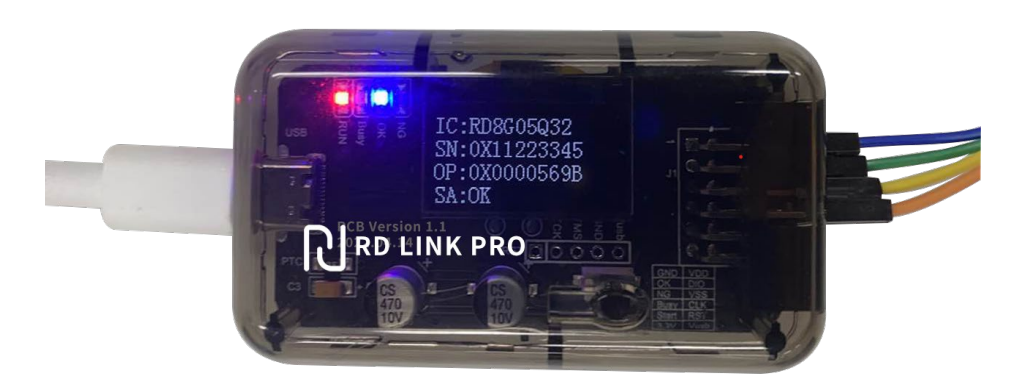

图 2.2.3-2 RD LINK PRO 序列号脱机烧录完成显示效果

#### <span id="page-8-1"></span>**2.2.4** 限制次数烧录显示

- ① 首先需要将已勾选使用限制烧录的工程代码下载至 RD LINK PRO,在每按下一次按键烧录之后 OLED 会 显示当前剩余烧录次数, 直到最大烧录次数用尽提示错误显示 Error 状态, 相关操作如图 2.2.4-1 和 2.2.4-2。
- ② 限制烧录模式支持掉电保存功能。

### 新定义 LINK 系列量产开发工具使用手册

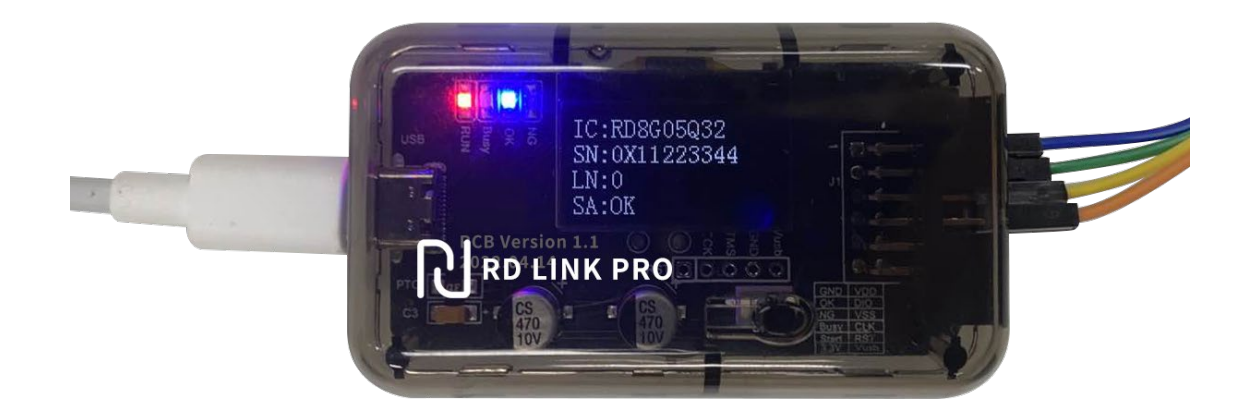

图 2.2.4-1 限制烧录次数烧录完成

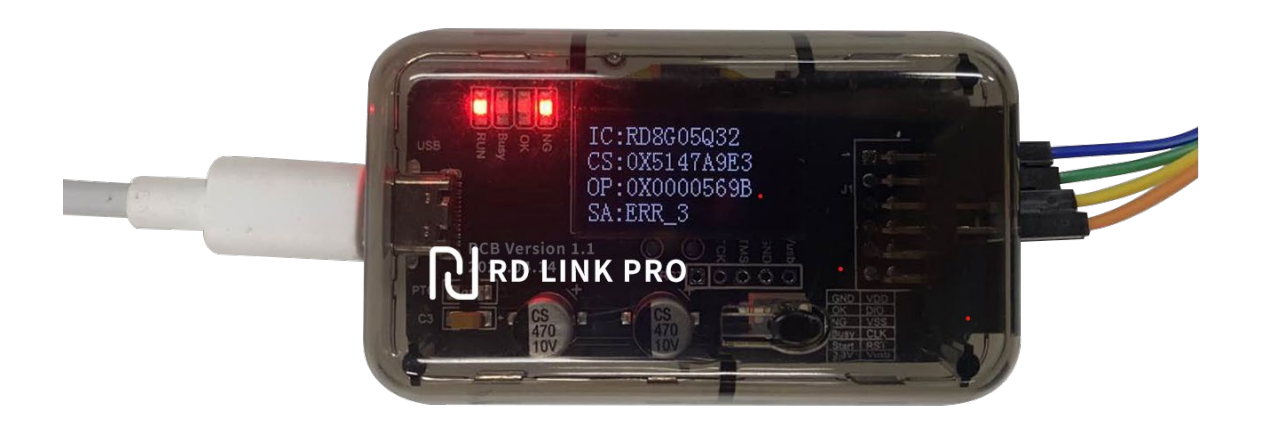

图 2.2.4-2 限制烧录次数用尽烧录失败

### <span id="page-10-0"></span>**2.2.5 RD LINK PRO OLED** 显示名称说明

在 RD LINK PRO OLED 显示过程中, 会出现各种不同的名称代号, 相关名称解释含义如下表所示:

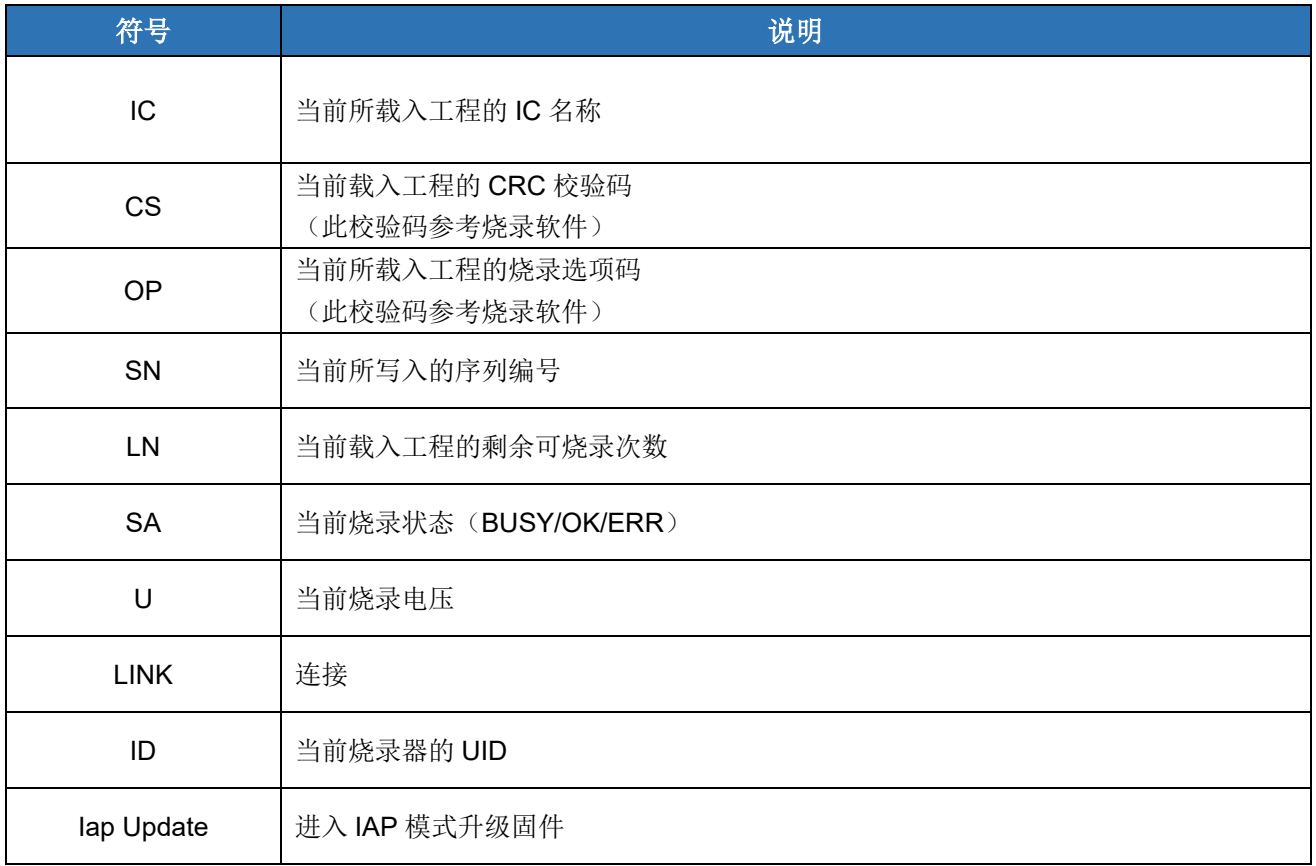

### <span id="page-10-1"></span>**2.2.6** 烧录错误代码说明

当 MCU 烧录失败时, NG 灯会亮起, OLED 会显示错误类型, 错误类型代码含义如下:

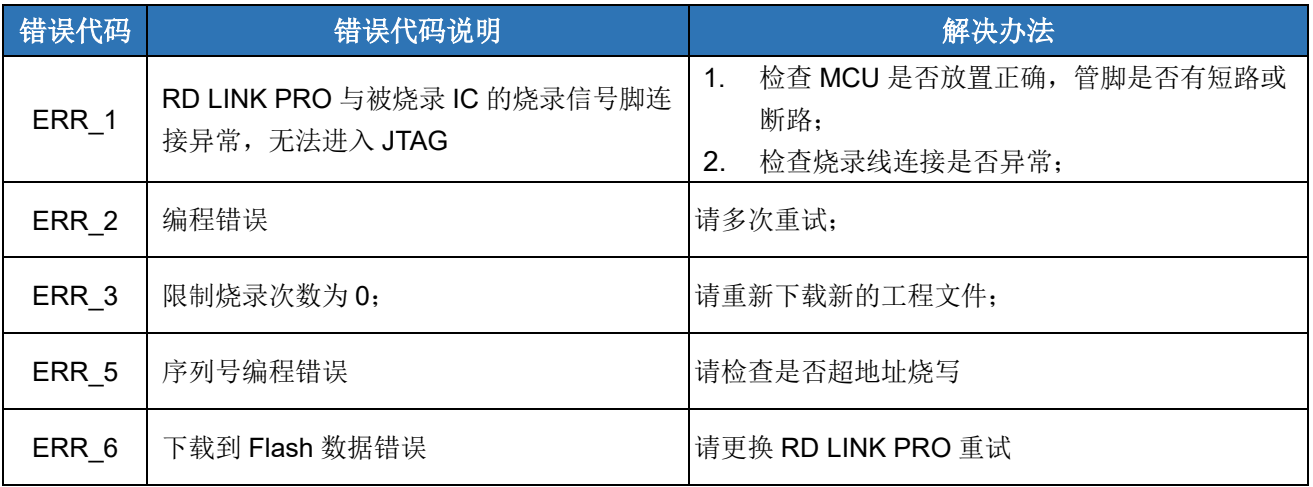

### <span id="page-10-2"></span>**2.3 RD LINK PRO** 仿真使用说明

### <span id="page-10-3"></span>**2.3.1** 仿真前配置

Page 11 of 53 RD LINK PRO 提供了支持 RD 系列 MCU 的在线仿真功能,可完成最多 8 个断点(用户可用 7 个断点,另外 一个为隐藏断点)调试、单步调试、跨步调试及 RST 等操作,实现 RAM 及 SFR 的查看及修改,方便用户在开发

新定义 LINK 系列量产开发工具使用手册

阶段调试程序,在使用之前,需要先在官网上下载 Keil 仿真插件。安装 Keil 插件教程详情请看 [4.1 Keil C](#page-46-1) [插件安](#page-46-1) [装教程,](#page-46-1) 安装完插件后对 Keil 进行[配置](#page-48-0), 配置教程 4.2 配置 Keil [界面。](#page-48-0)

烧录和仿真接口见 **2.3 RD [LINK PRO](#page-21-1)** [编程使用说明,](#page-21-1)只有完成上述配置,才可以继续下一步的仿真工作。

### <span id="page-11-0"></span>**2.3.2 RD LINK PRO** 仿真操作

通过配置,即可进行断点仿真功能,最多支持 8 个断点:用户可以操作 7 个断点,另外一个为隐藏断点。为 方便说明,以具体实例给出,按照如下步骤,即可完成断点的仿真功能。

#### **2.3.2.1** 设置**/**删除断点

断点设置:在预设断点的源码程序行双击鼠标左键,或者按下"F9"按键,或者点击快捷图标"Insert/Remove breakpoint("Debug"按钮的右侧)",当该行左侧会出现红色块标记出现即设置成功。

断点取消: 在预取消的断点前, 双击鼠标左键, 或者按下"F9"按键, 或者点击快捷图标"Insert/Remove breakpoint("Debug"按钮的右侧)",当该行左侧会出现红色块标记消失即设置成功。

#### 要求:进入仿真前,需要先预设好断点。仿真过程中,可设置**/**删除断点,如下图:

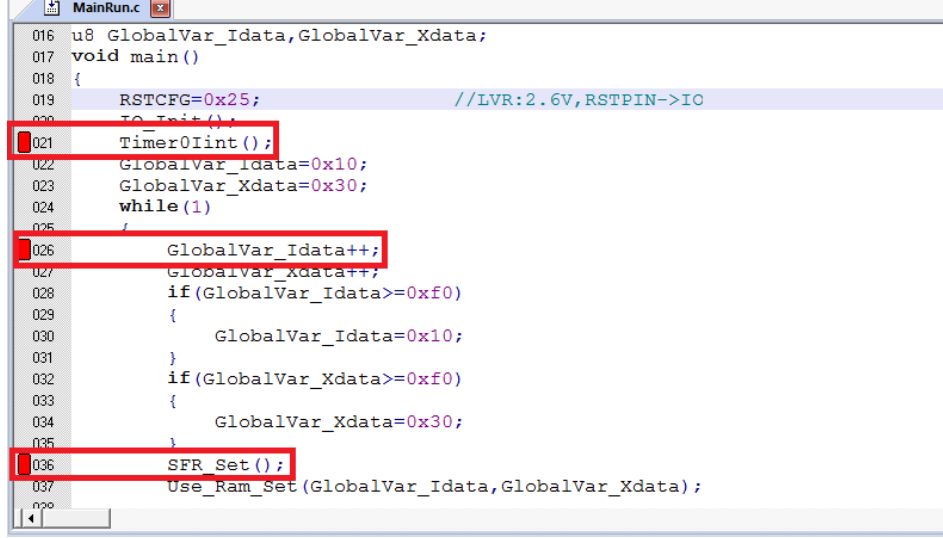

#### **2.3.2.2 Download** 程序

当程序编译通过,点击快捷图标"Download",完成程序的代码烧录,烧录过程与"烧录 Option"中的"烧录设置" 相关,本说明勾选"编程"及"校验",因此"Download"的过程是先编程然后校验,并在"Bulid OutPut"窗口输出相应信 息。

注意:当 **Download** 失败时,会输出错误提示信息,如果无提示则表明 **Download** 通过。

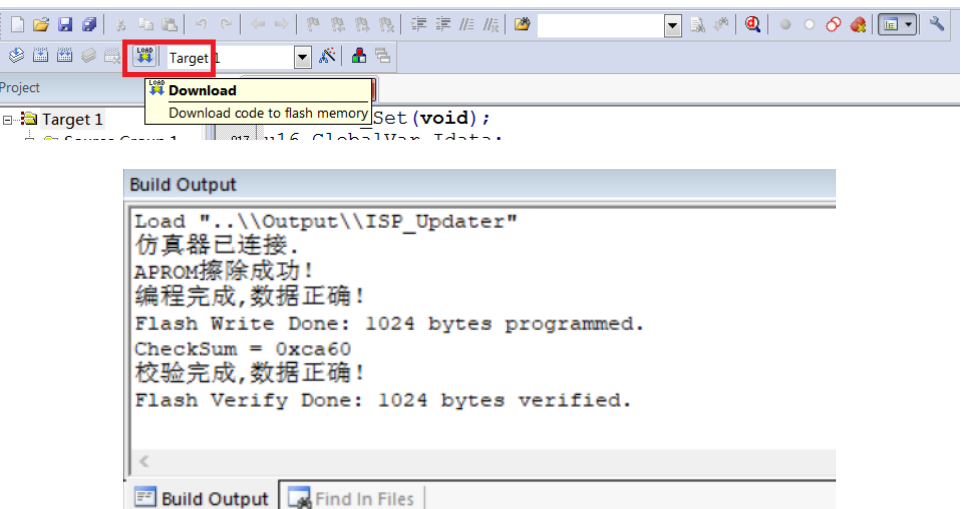

로 -

#### **2.3.2.3** 进入**/**退出仿真

当程序 Downlaod 通过,点击快捷图标"start/stop Debug Session"按钮,或按下快捷键"Ctrl+F5"或者使用菜单 "Debug-> start/stop Debug Session"如下图所示。当正确进入时, "D"按钮为凹陷状态, 表示打开; 再次点击, 退出调试, "D"按钮为平滑状态,表示关闭。进入仿真调试状态,工具栏会增加调试相关的菜单,下图从左向右依 次是复位、运行、停止、暂停、单步、跨步、跳出当前函数、运行至光标处、下一状态、命令窗口、反汇编窗口、 符号窗口、系统寄存器窗口、调用堆栈窗口、观察窗口、内存窗口、串口窗口等。上述工具栏的菜单在当前的"Debug" 菜单栏中均可找到。为了方便操作,后续操作说明均从工具栏查找。

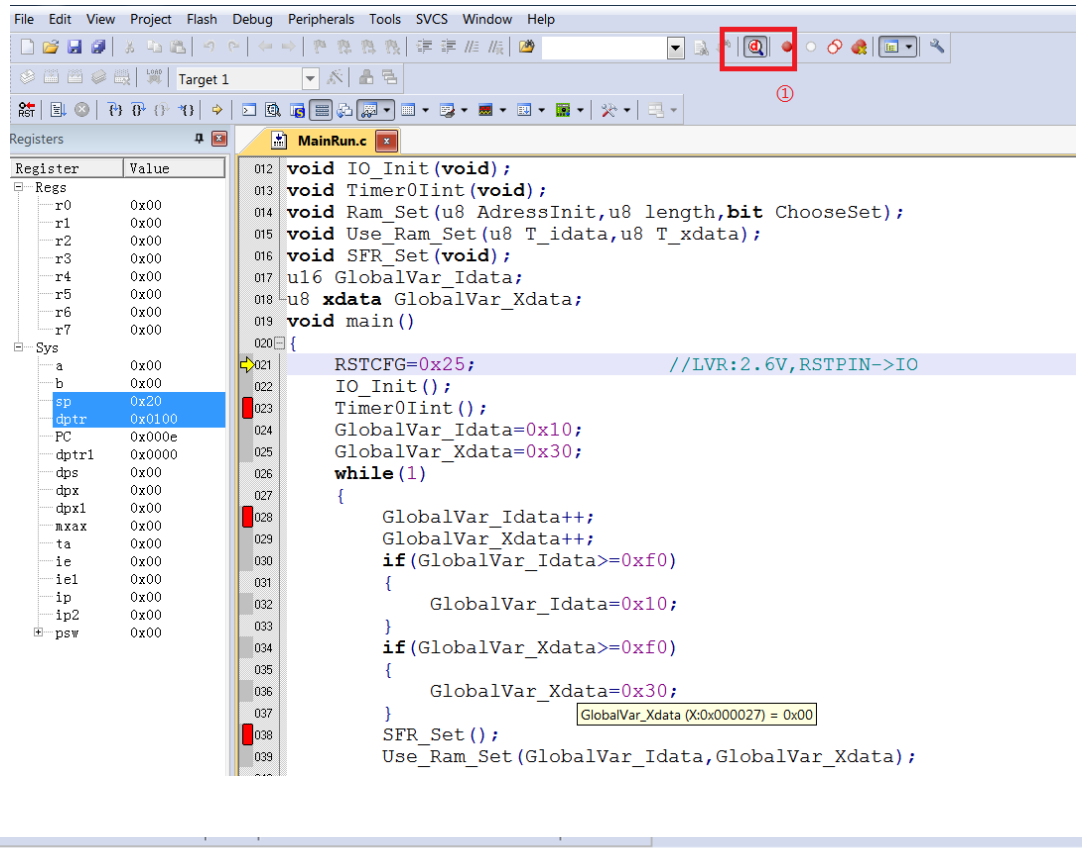

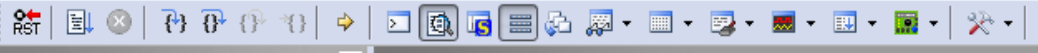

### 新定义 LINK 系列量产开发工具使用手册

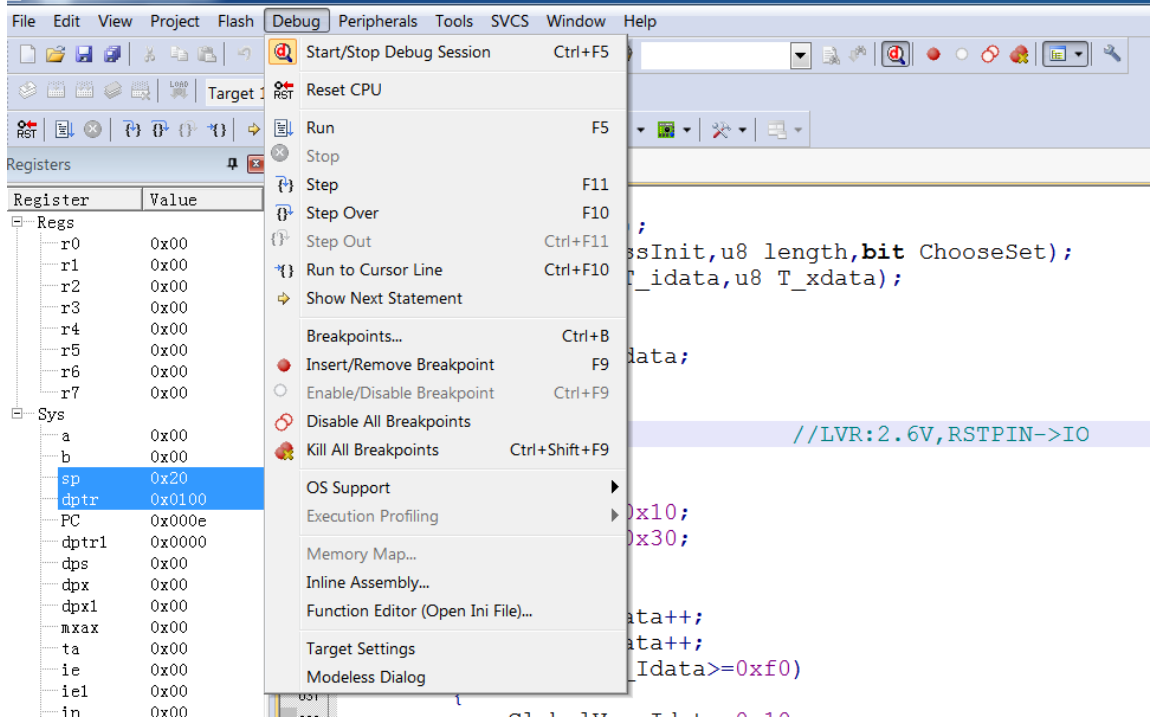

如果未能成功进入该调试界面,请查找仿真前配置是否正确。

### <span id="page-13-0"></span>**2.3.3** 仿真运行操作

当进入仿真状态,可进行一系列的仿真运行操作,这些操作包括 5 种方式: 全速运行至断点(Run); 单步跟踪 (Step); 跨步运行(Step Over); 运行至光标处(Run to Cursor Line); 复位(Reset)。

### **2.3.3.1** 全速运行至断点**(Run)**

由于在进入仿真状态前,已经预先设置好了断点,点击快捷图标"Run"按钮或者"F5",程序全速运行遇到断点 停止,如下图:

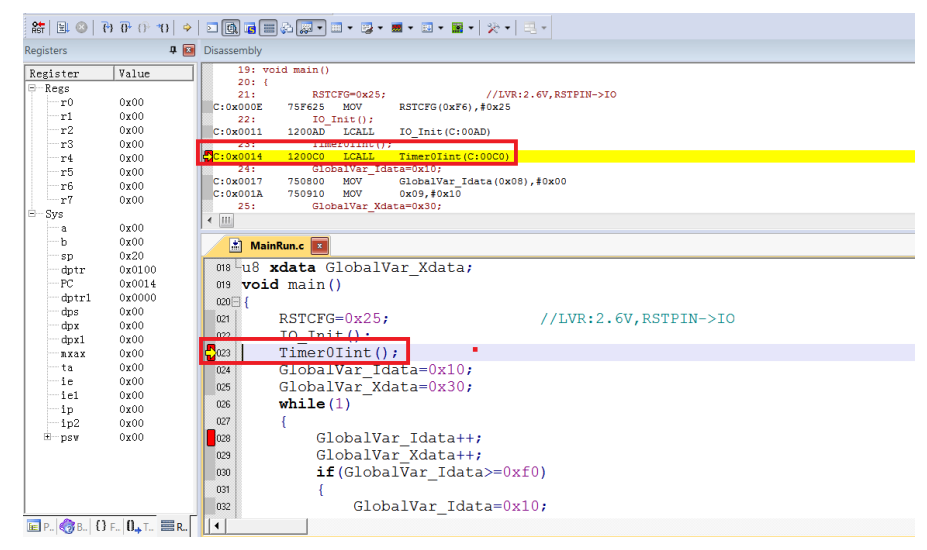

上图中,全速运行至第一个断点处,可以看出当程序停止到断点位置时,断点处左侧出现黄色调试箭头,指向 当前的停止行。如果打开反汇编窗口(Disassembly),同样会出现黄色调试箭头,并指向当前程序的 PC 地址。

当进入仿真状态后,程序默认是停止在 0x00 地址, 即 PC 指向 0x00, 第一次全速运行至断点, 将从该地址一 直运行至第一个断点才停止,相比其他仿真操作,该操作的执行速度是最快的。

#### **2.3.3.2** 单步跟踪**(Step)**

单步跟踪是指,每次执行一行程序,执行完成该行程序后停止。

- ① 点击快捷图标"Step"按钮或者按下快捷键"F11",程序会单步运行一次。需要注意的是,默认情况下, "Disassembly"窗口打开或者关闭,在 C 源程序窗口中,单步运行过程会有差异,建议在运行 Step 的 过程中,保持"Disassembly"窗口为打开状态。
- ② "Disassembly"窗口的打开/关闭。点击快捷图标"Disassembly Window", 凹陷状态为打开, 此时出 现"Disassembly"窗口,并反汇编当前的程序行;平滑状态为关闭,"Disassembly"窗口消失

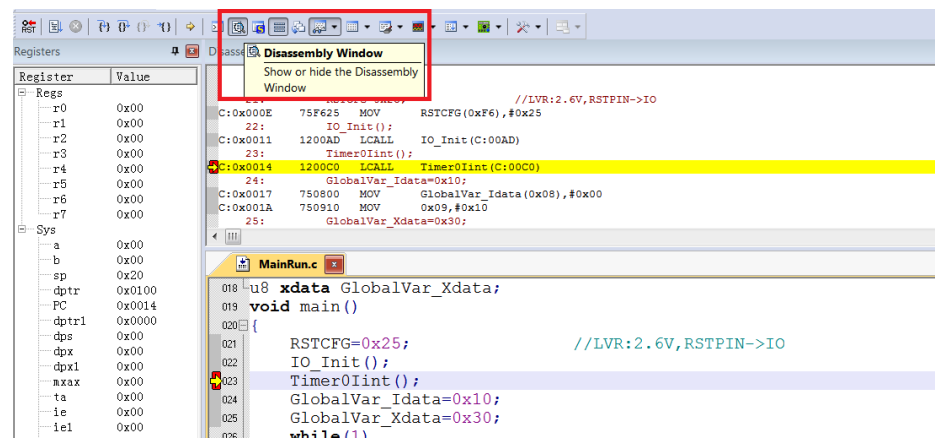

③ "Disassembly"窗口打开下运行 Step

当前程序停止在函数体 Timer0Init(), 按下 F11 键, 执行当前黄色箭头

指向的程序行,然后箭头指向下一行。执行完成的结果如下图所示,不断按下 F11,程序将逐行执行下去。 当"Disassembly"窗口打开时,默认是执行反汇编行,如果需要执行源码行,只需要鼠标左键选中一次源 码界面即可。

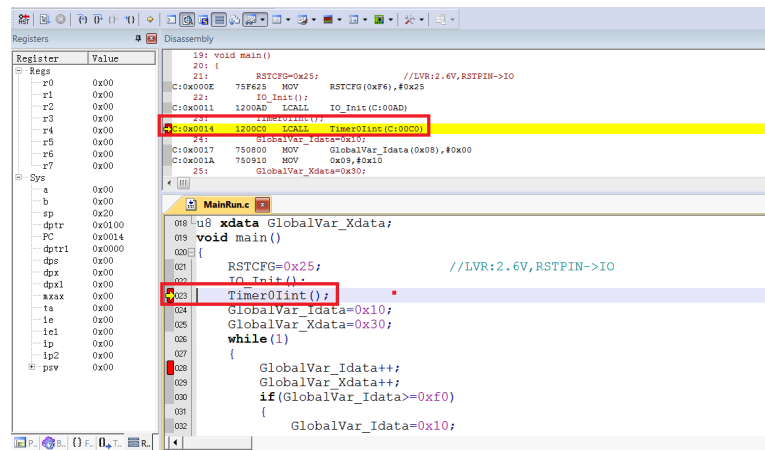

### 新定义 LINK 系列量产开发工具使用手册

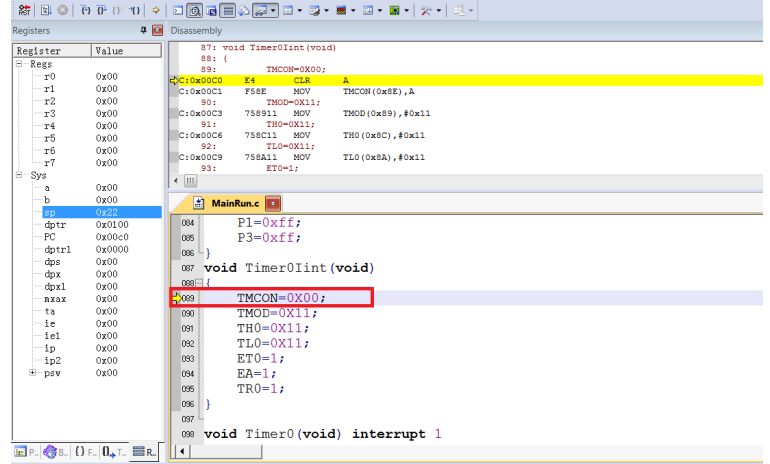

### **2.3.3.3** 跨步运行**(Step Over)**

当程序执行至子函数或者汇编中的 CALL/LCALL 时, 该操作不进会入子函数单步执行, 而是将子函数全速运 行,停在下一指令处。

#### 注意:

#### **①** 当程序执行到的位置不是子函数时,该操作与单步跟踪结果相同;

#### **②** 当子函数内存在断点时,程序会优先停在断点处。

点击快捷图标"Step Over"按钮或快捷键"F10"操作即可。

仍以当前断点停止在函数体 Timer0Init()为例, 按下 F10 键, 调试光标不进入函数内部, 而是全速执行完该函 数,然后黄色箭头指向下一行,如下图:

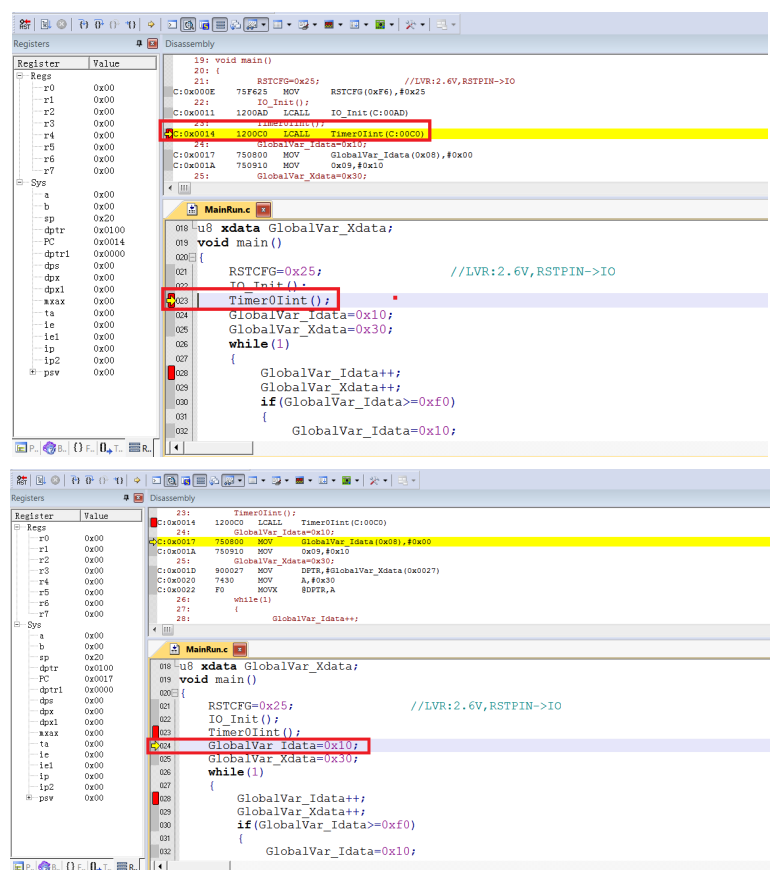

继续按下 F10, 观察反汇编窗口, 其运行结果与单步跟踪相同, 如下图:

### 新定义 LINK 系列量产开发工具使用手册

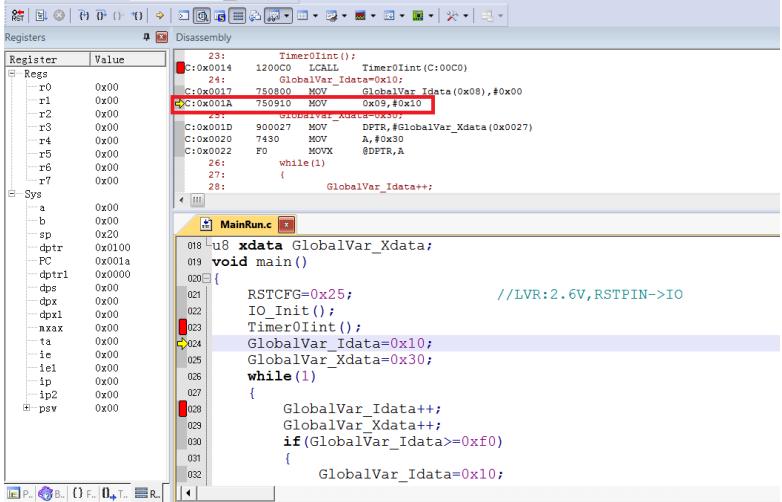

### **2.3.3.4** 运行至光标处**(Run to Cursor Line)**

当断点间仿真操作通过单步跟踪或者跨步操作效率较低时,又希望直接运行至源程序行时,可通过运行至光标 处( Run to Cursor Line)来完成。

该操作可通过按下快捷图标"Run to Cursor Line"或者快捷键"Ctrl+F10"实现。

以图 3.2.2 的结果为例, 希望程序直接停止在 Timer0Init()函数内的最后一行, 选择使用运行至光标操作。 定位光标:鼠标左键点击一次预定位的程序行,出现蓝色箭头表示该行被选中,如下图:

#### 注意:预定位的程序行一定是从当前黄色箭头开始能够运行到的,否则运行至光标处操作无效。

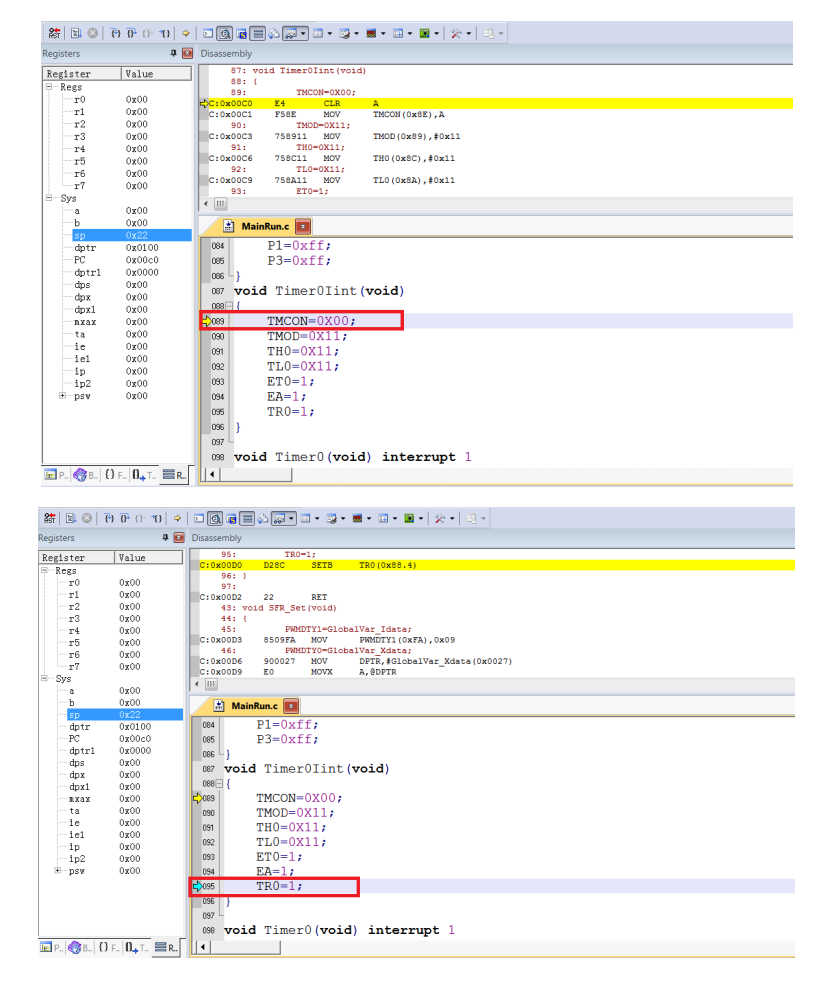

按下 Ctrl+F10, 程序全速运行至光标处停止, 定位光标处变为黄色箭头, 如下图:

### 新定义 LINK 系列量产开发工具使用手册

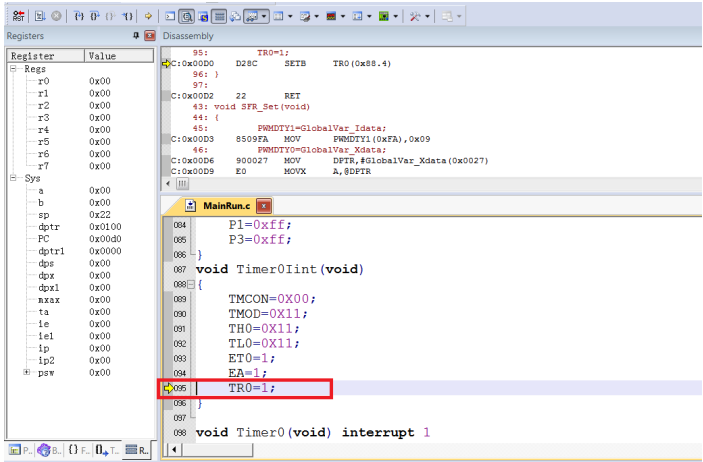

### **2.3.3.5** 复位**(Reset)**

点击"Reset"按钮,程序重新复位,黄色箭头指向地址 0x00, 如下图:

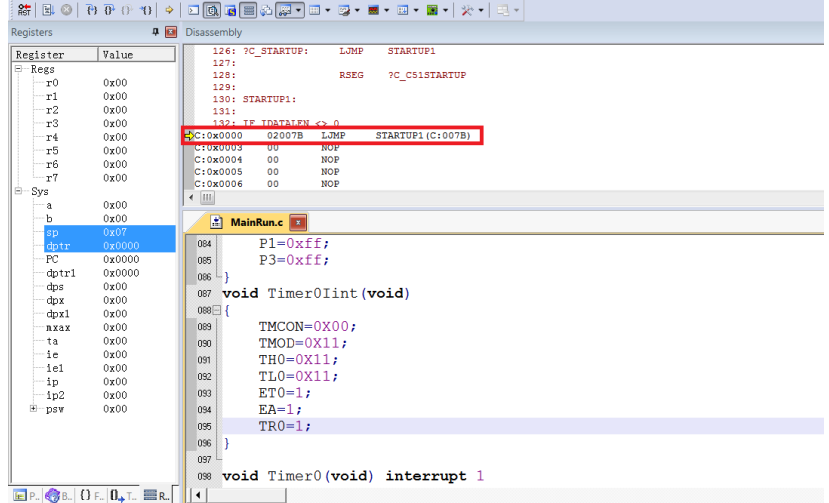

### <span id="page-17-0"></span>**2.3.4** 查看和修改变量

#### **2.3.4.1** 使用 **Watch** 窗口查看和修改变量

在仿真调试模式下,可通过观察窗口来查看或修改当前的变量。

① 打开 Watch 窗口

点击快捷图标"Watch Windows"出现 3 个可选择窗口:Locals,Watch1,Watch2,如果这 3 个窗口的带浅黄色 背景框,则表示选中, KEIL 界面下方会出现子窗口, 如图 2.3.4-1 否则, 点击选择 Watch1 或者 Watch2 的任 意一个, Watch 界面就会出现在 KEIL 界面的下方, 如图 2.3.4-2

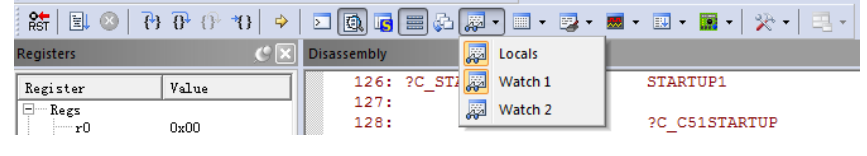

图 2.2.4-1

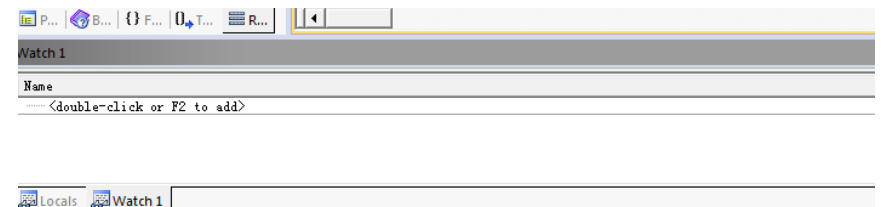

图 2.3.4-2

#### ② 填写预查看/修改的变量名

在"Name"栏下填入要操作的变量名,该变量名必须是源码中存在,否则无效。此时其对应的"Value"栏会 显示出该变量当前的值,如下图 2.3.4-3

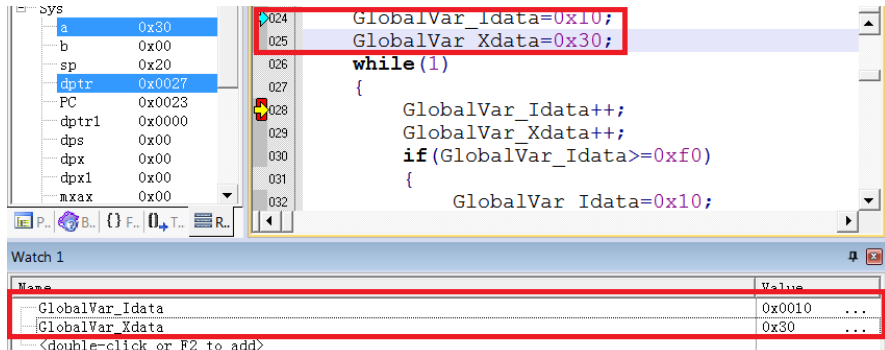

图 2.3.4-3

上图中,添加变量 GlobalVar\_Idata、GlobalVar\_Xdata, Watch1 中观察到该变量的值分别是 0x0010、 0x30。

另外, 在 C 源码界面内, 当鼠标移动到变量名的位置时, 也会显示当前该变量的值及其类型和地址, 如 下图 2.3.4-4 所示。

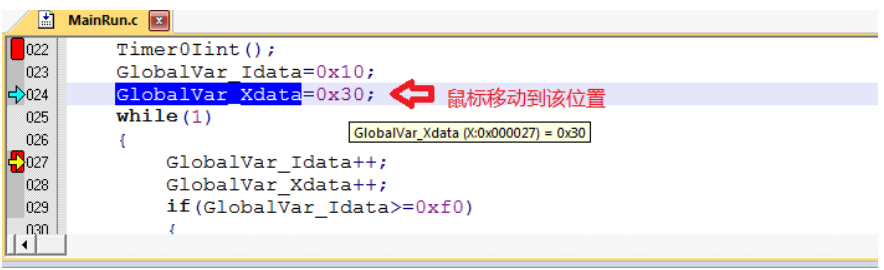

图 2.3.4-4

#### ③ 修改变量值

在需要修改的变量对应的"Value"栏中,双击该值,进行修改,修改完成之后,在任意位置单击鼠标左键, 当修改成功,该变量一栏显示变为深色,如图 2.3.4-5。

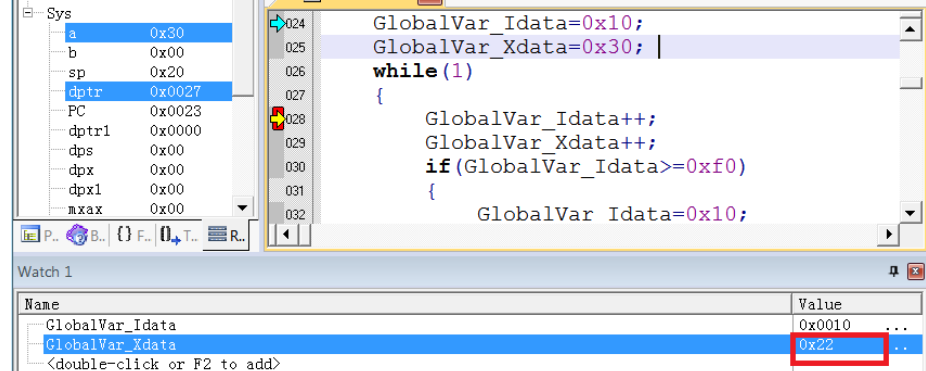

图 2.3.4-5

上图中,修改 GlobalVar\_Xdata 的值为 0x22。

#### **2.3.4.2** 使用 **Memory** 查看和修改变量

① 打开 Memory 窗口

点击"Memory Windows"出现 4 个可选择窗口:Memory1~Memory4, 如图 2.3.4-6, 如果这 4 个窗口的带 浅黄色背景框,则表示选中, KEIL 界面下方会出现子窗口, 否则, 点击选择任意一个, Memory 界面就会出 现在 KEIL 界面的下方, 如图 2.3.4-7。

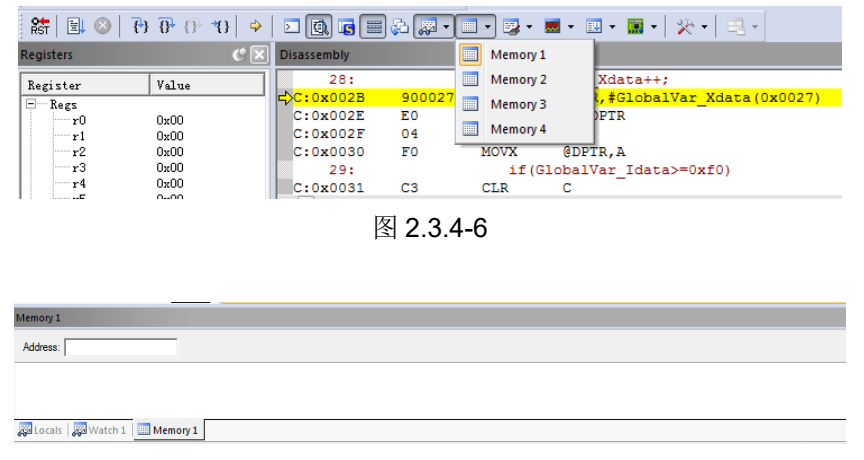

图 2.3.4-7

② 通过地址查看修改变量

在 Memory 的界面中, Address 栏用来输入待显示的存储区起始地址。如果知道当前变量的地址及变量 所在的区域时,可通过如下命令完成。Ram data 区: D: xx;RAM idata 区: I:xx; Ram Xdata 区: X:xx。

当上述命令填写完成,就可以显示从起始地址开始的变量值,同时也可以双击该值进行修改。

例如: GlobalVar Xdata 为 Xdata 区, 地址为 0x27, 使用 0x27 为起始地址, 查看 Xdata 区域的值, 如 图 2.3.4-8。

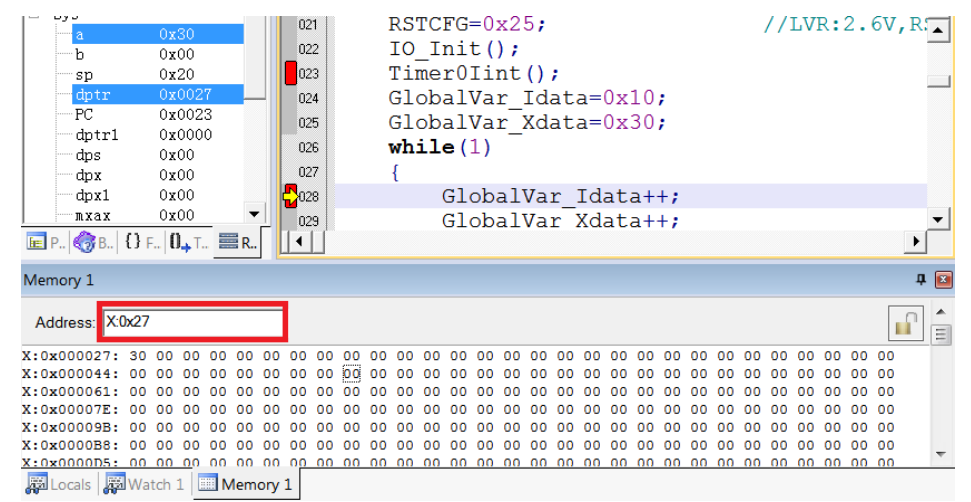

图 2.3.4-8

从上图看出, X:0x000027 地址的值为 0x30, 即 GlobalVar Xdata 的值为 0x30, 与图 2.3.4-3 中 Watch1 观察 结果相同。

同样,也可在该位置修改变量的值,修改方式如下:

1. 双击 Memory 中地址相应的值, 进行修改, 如图 2.3.4-9

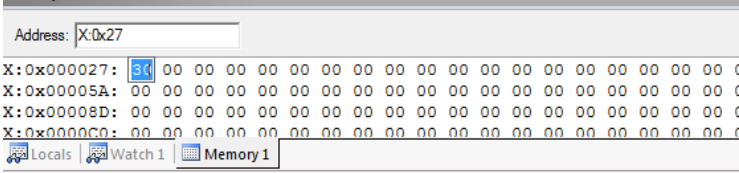

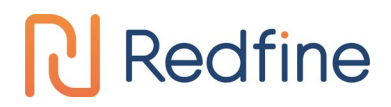

#### 新定义 LINK 系列量产开发工具使用手册

2. 写入新的值,任意位置单击鼠标,完成修改,如图 2.3.4-10

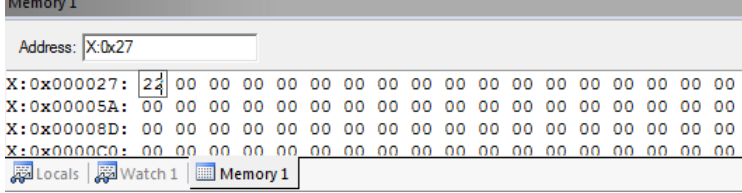

图 2.3.4-10

建议:如果对变量地址分配不清楚的情况下,请使用 Watch 窗口的方式。

#### **2.3.4.3** 查看和修改 **SFR**

① 打开 Watch 窗口

与查看和修改变量中打开 Watch 窗口相同。

② 填写预查看/修改的 SFR 名

在"Name"栏下填入要操作 SFR 名,该 SFR 必须是头文件中存在的,否则无效。此时其对应的"Value"栏 会显示出该 SFR 当前的值, 如图 2.3.4-11。

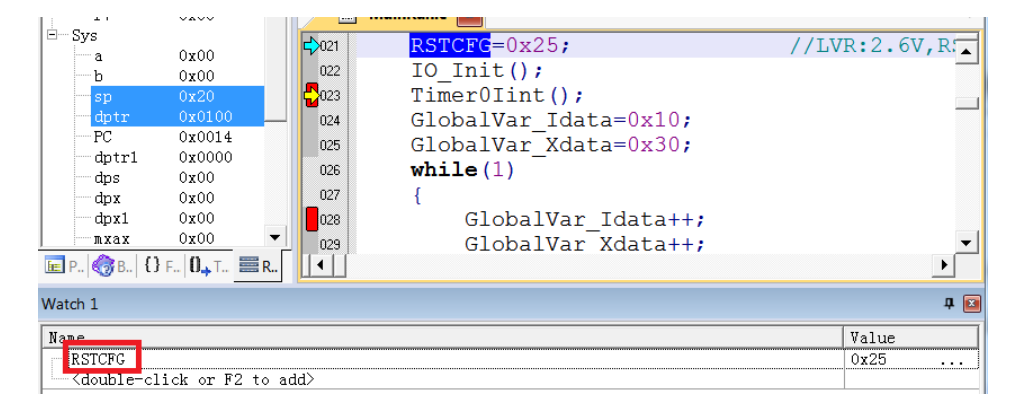

图 2.3.4-11

在需要修改的 SFR 对应的"Value"栏中,双击该值,进行修改,修改完成之后,在任意位置单击鼠标左键, 当修改成功,该变量一栏显示变为深色,修改结果如图 2.3.4-12。

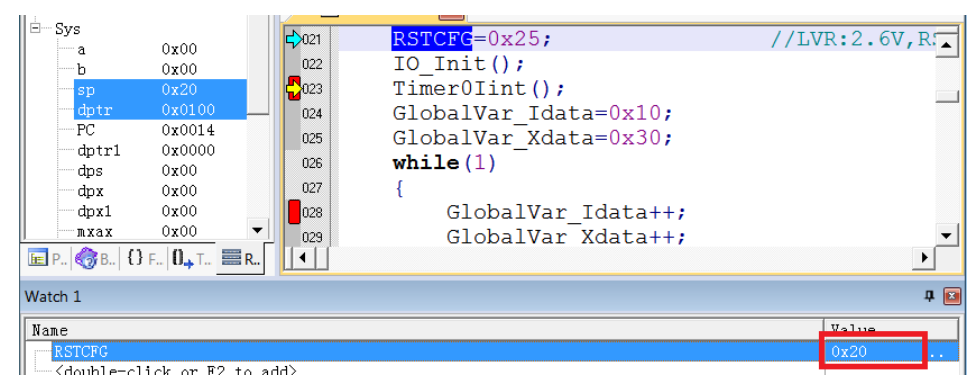

图 2.3.4-12

### <span id="page-20-0"></span>**2.3.5** 外部供电仿真说明

外部供电仿真模式操作步骤:

- ① 目标板使用外部供电,此时目标板为上电状态;
- ② 目标板与 RD LINK PRO 连接,RD LINK PRO 为下电状态;
- ③ 将 RD LINK PRO 通过 USB 线连接至 PC;
- ④ 打开 keil 软件,配置好烧录选项并点击 Download;
- ⑤ 当 RD LINK PRO 的 Busy 指示灯开始闪烁时断开目标板电源

### 新定义 LINK 系列量产开发工具使用手册

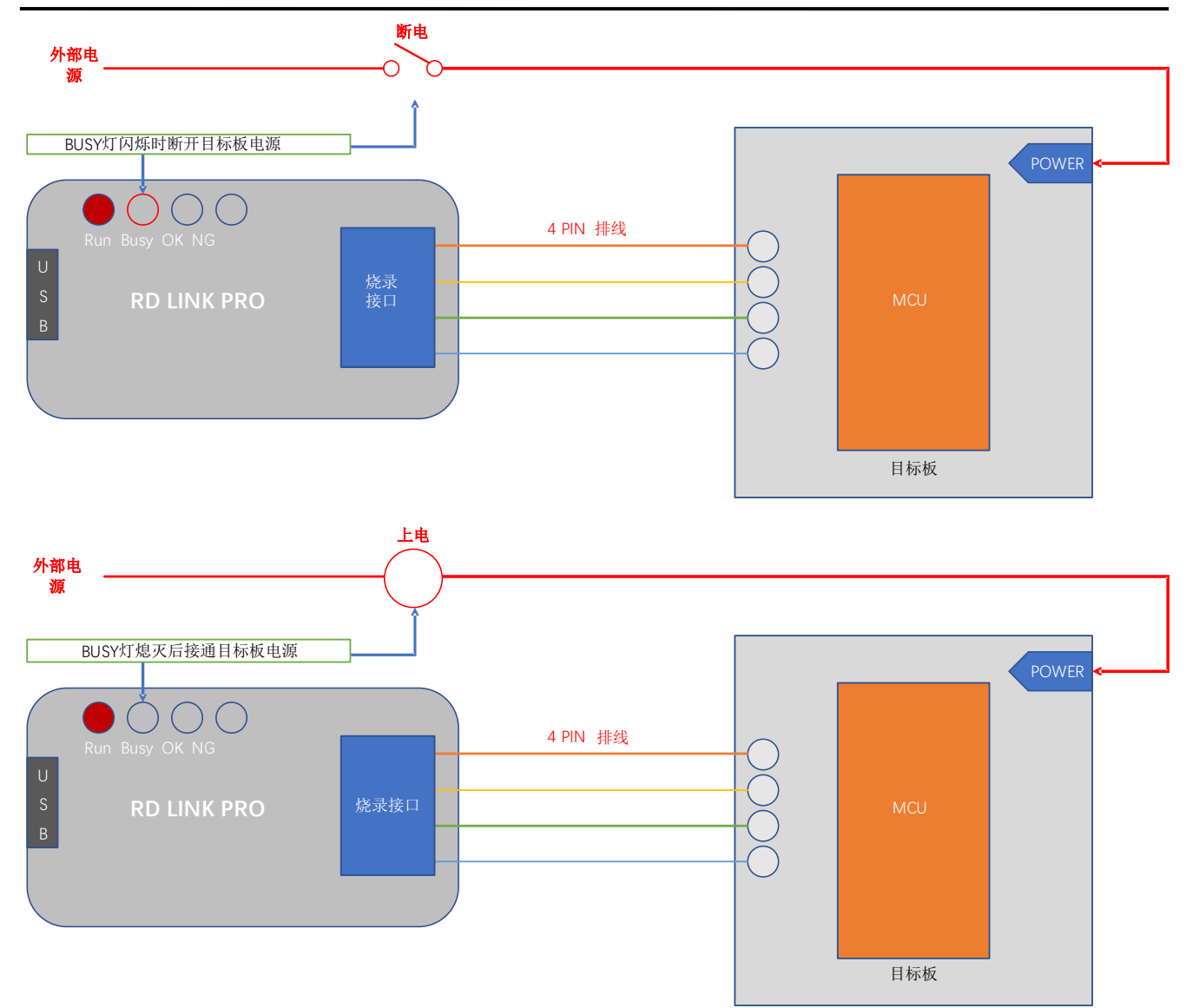

⑥ 待 Busy 指示灯熄灭,接通目标板电源,当 Busy 指示灯变为常亮,即进入 Download 模式; Download 完成后,无需再次上电即可进入仿真。

#### <span id="page-21-0"></span>**2.3.6** 仿真注意事项

- ① 仿真过程会占用烧录口线 CLK,DIO 口,仿真时,被仿真的代码区请勿对这 2 个 IO 进行操作;
- ② 仿真过程中,请勿直接断掉 USB 或者烧录口线,以免引起 Keil 界面的假死。如果需要断掉 USB 或者烧 录口线,只需先退出 Debug 模式即可;
- ③ 外部供电仿真注意事项见 [2.3.5](#page-20-0) [外部供电仿真说明。](#page-20-0)

### <span id="page-21-1"></span>**2.4 RD LINK PRO** 编程使用说明

#### <span id="page-21-2"></span>**2.4.1** 固件升级功能

RD LINK PRO 可在线升级固件,以增加新功能或修正问题。固件升级方法如下:

- ① 为了保持良好的客户体验,请访问新定义官网([http://www.rdsmcu.com](http://www.rdsmcu.com/))下载最新的固件文件;
- ② 进入 IAP 更新模式有 2 种方式,建议用户选择方式 **1**,这样无需插拔 RD LINK PRO 即可升级固件模式: (1) 方式 1: 在 RD LINK PRO 与 PC 连接状态下, 打开 RD Programming Tool 软件, 点击"烧录器信息" 菜单下的"升级烧录器固件", 此时 RD LINK PRO 上的 Busy 指示灯(红光)会闪烁,表明已经进入 固件升级模式;

### 新定义 LINK 系列量产开发工具使用手册

- (2) 方式 2: RD LINK PRO 下电状态按住烧录按键,然后连接至电脑 USB 口,此时 RD LINK PRO 上的 Busy 指示灯(红光)会闪烁,表明已经进入固件升级模式;
- ③ 在"打开文件"对话框中找到固件文件(.rd 文件),并点击打开;
- ④ 弹出对话框显示当前版本,及要更新的版本,点击"确定"按钮进行更新;
- ⑤ 更新完成后,RD LINK PRO 会自动退出固件升级模式;
- ⑥ 更新完固件可在"烧录器信息"查看升级后的固件版本信息。

#### 注意:

- **1.** 在升级固件前请确认待升级的固件文件已准备好;
- **2.** 升级过程被打断将会导致烧录器异常;
- **3.** 在烧录器进行固件升级的过程中,不建议用户进行其他操作。

#### <span id="page-22-0"></span>**2.4.2** 在线烧录步骤

- ① 将 RD LINK PRO 与烧录目标板的烧录接口连接;
- ② 将 RD LINK PRO 通过 USB 口连接至电脑,打开烧录软件 RD Programming Tool,在"芯片选择"下拉列 表选择对应的 IC 型号;

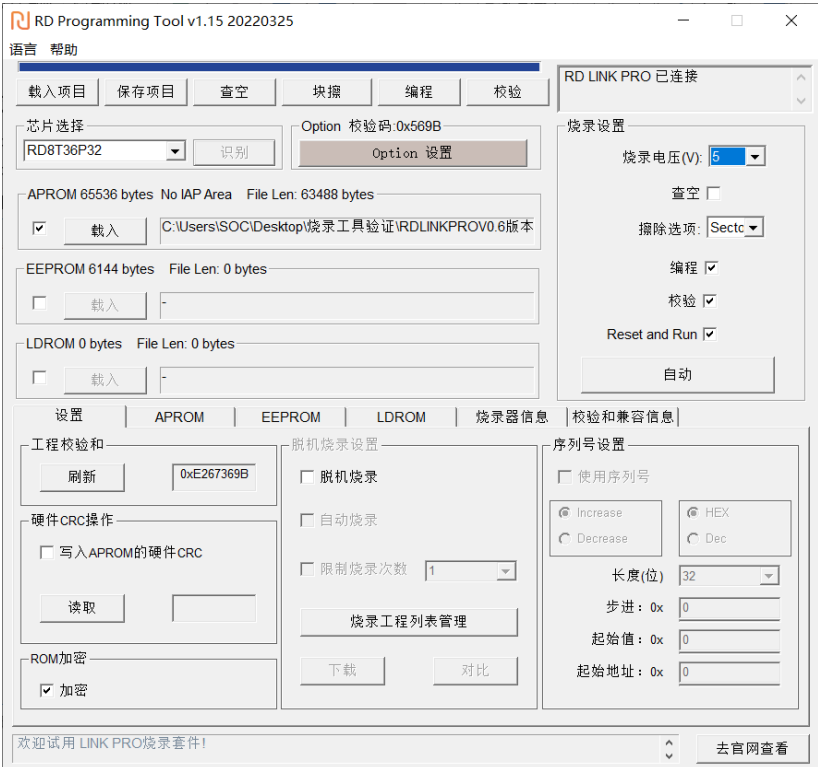

- ③ 勾选需要烧录的目标区域,点击"载入"要烧录的代码文件(HEX/BIN 文件);
- ④ 在"option"选项配置好 IC 的 option 项 :

### 新定义 LINK 系列量产开发工具使用手册

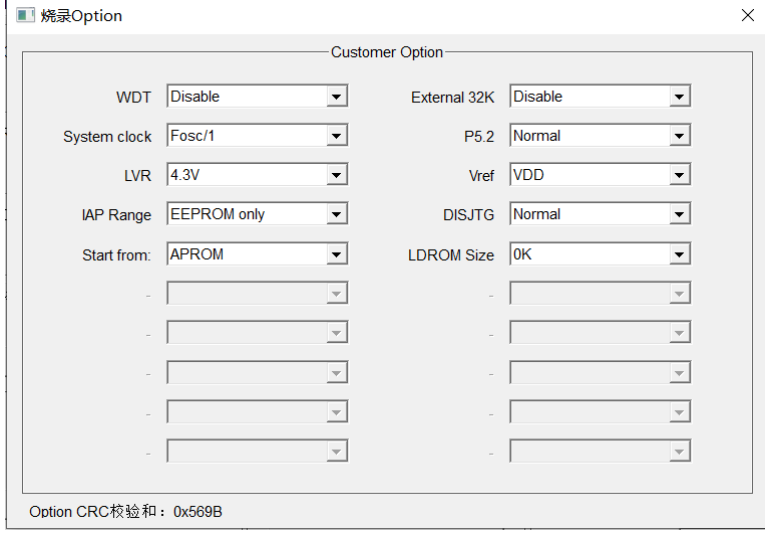

- ⑤ 选择烧录电压,勾选擦除、编程、校验等设置;
- ⑥ 点击按钮"自动烧录",即可执行相应的编程、校验等操作;

### <span id="page-23-0"></span>**2.4.3** 脱机烧录步骤

① 将 RD LINK PRO 通过 USB 口连接至电脑,打开烧录软件 RD Programming Tool,在"芯片选择"下拉列 表选择对应的 IC 型号;

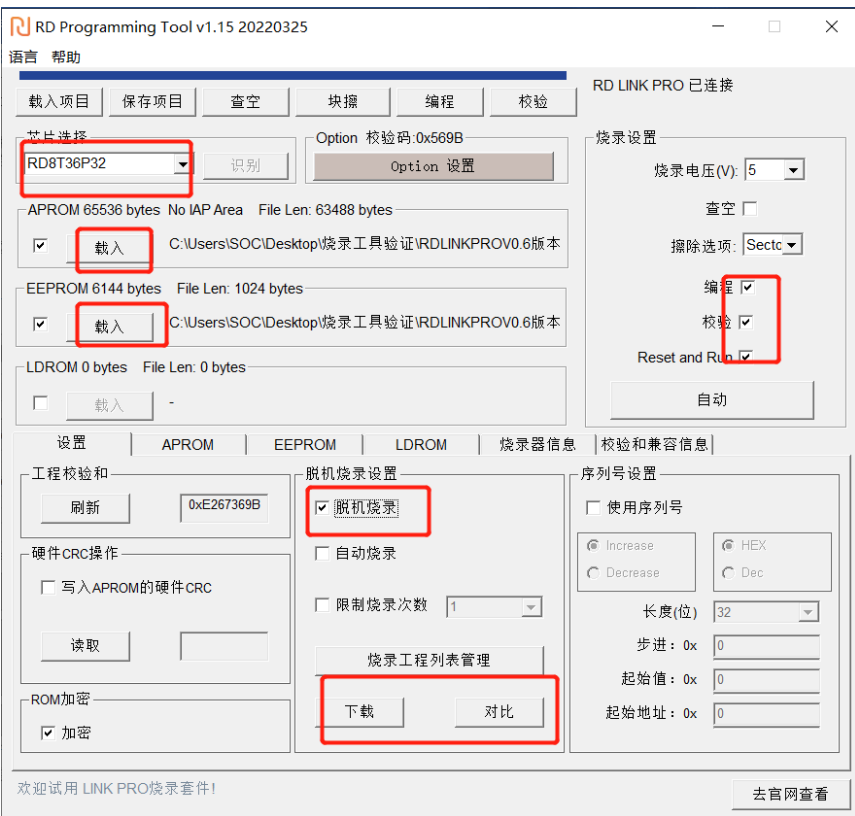

- ② 勾选相应的烧录区域,点击按钮"载入"加载要烧录的代码文件(HEX/BIN 文件);
- ③ 在"烧录设置"区域勾选操作选项 ,如编程+校验;
- ④ 选择烧录模式:勾选"自动烧录"为自动编程模式,不勾选为手动编程模式:
	- 1. 手动编程模式时需要通过按键触发完成烧录;
	- 2. 自动编程模式则不需要使用按键,RD LINK PRO 上电后会自动完成 IC 检测和烧录。
- ⑤ 在"option"选项卡配置好 IC 的 option 项 :

# **RI** Redfine

### 新定义 LINK 系列量产开发工具使用手册

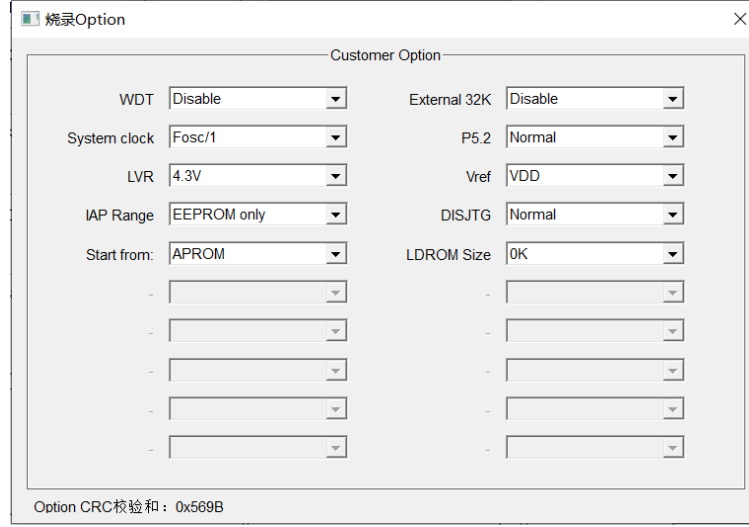

- ⑥ 点击按钮"下载",将代码文件下载到 RD LINK PRO 中;
- ⑦ 断开 RD LINK PRO 的 USB 口与电脑的连接,用外部电源通过 USB 口给 RD LINK PRO 供电,开始烧录。

### <span id="page-24-0"></span>**2.4.4** 对比功能

如果用户需要确认 RD LINK PRO 所加载的烧录代码及配置项是否正确,可以将 RD LINK PRO 通过 USB 口 连接至电脑,打开烧录软件 RD Programming Tool, 完成相应配置后, 点击按钮"对比", 即可知道当前的烧录配置 及载入的烧录代码与 RD LINK PRO 所加载的内容是否一致。

### <span id="page-24-1"></span>**2.4.5** 序列号使用说明

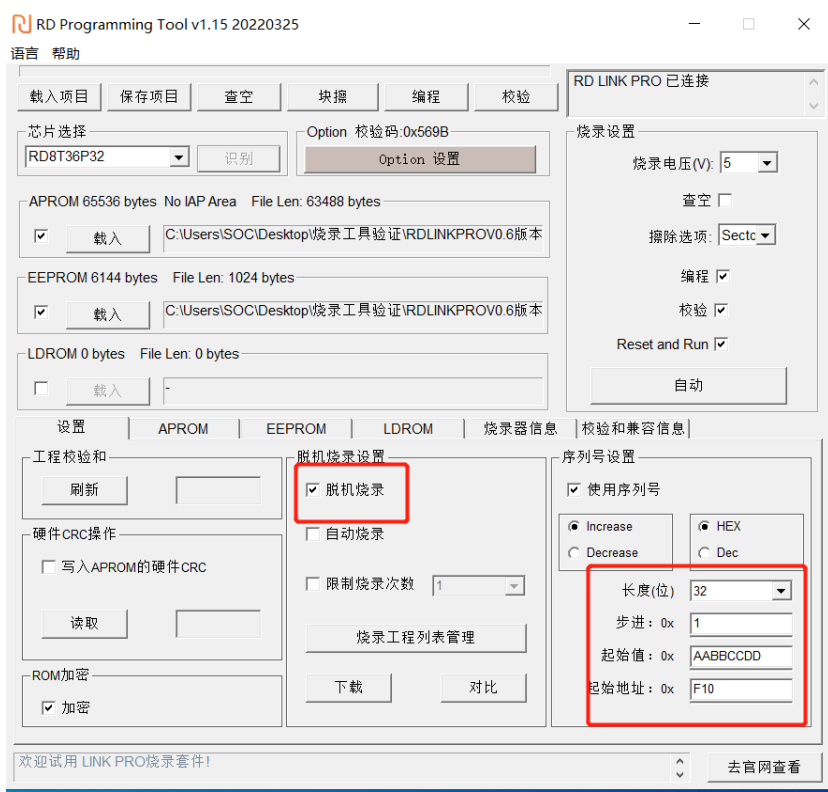

- ① 序列号功能支持烧录工具 RD LINK PRO 在脱机模式下使用。
- ② 序列号数据低位保存在低地址,例如在 0X0F10 写入 32BITS 序列号 0XAABBCCDD,则 0X0F10 写入的 数值是 0XDD,0X0F11 写入的数值是 0XCC,0X0F12 写入的数值是 0XBB,0X0F13 写入的数值是 0XAA。
- ③ 序列号固定使用 4Bytes 长度,且其起始地址要求为 4 的倍数(如 0F10H、0A04H 等),否则烧录时会报 错。

### 新定义 LINK 系列量产开发工具使用手册

- ④ 建议序列号地址设置在程序空间以外的地址,以免序列号数据覆盖程序代码,烧录后无法再做程序的校 验操作。
- ⑤ 序列号支持掉电保存功能。

### <span id="page-25-0"></span>**2.4.6** 外部供电烧录说明

外部供电烧录模式操作步骤:

- ① 目标板使用外部供电,此时目标板为上电状态;
- ② 目标板与 RD LINK PRO 连接,RD LINK PRO 为下电状态;
- ③ 将 RD LINK PRO 通过 USB 线连接至 PC;
- ④ 打开 RD Programming Tool 软件,配置好烧录选项并点击编程烧录;
- ⑤ 当 RD LINK PRO 的 Busy 指示灯开始闪烁时断开目标板电源;

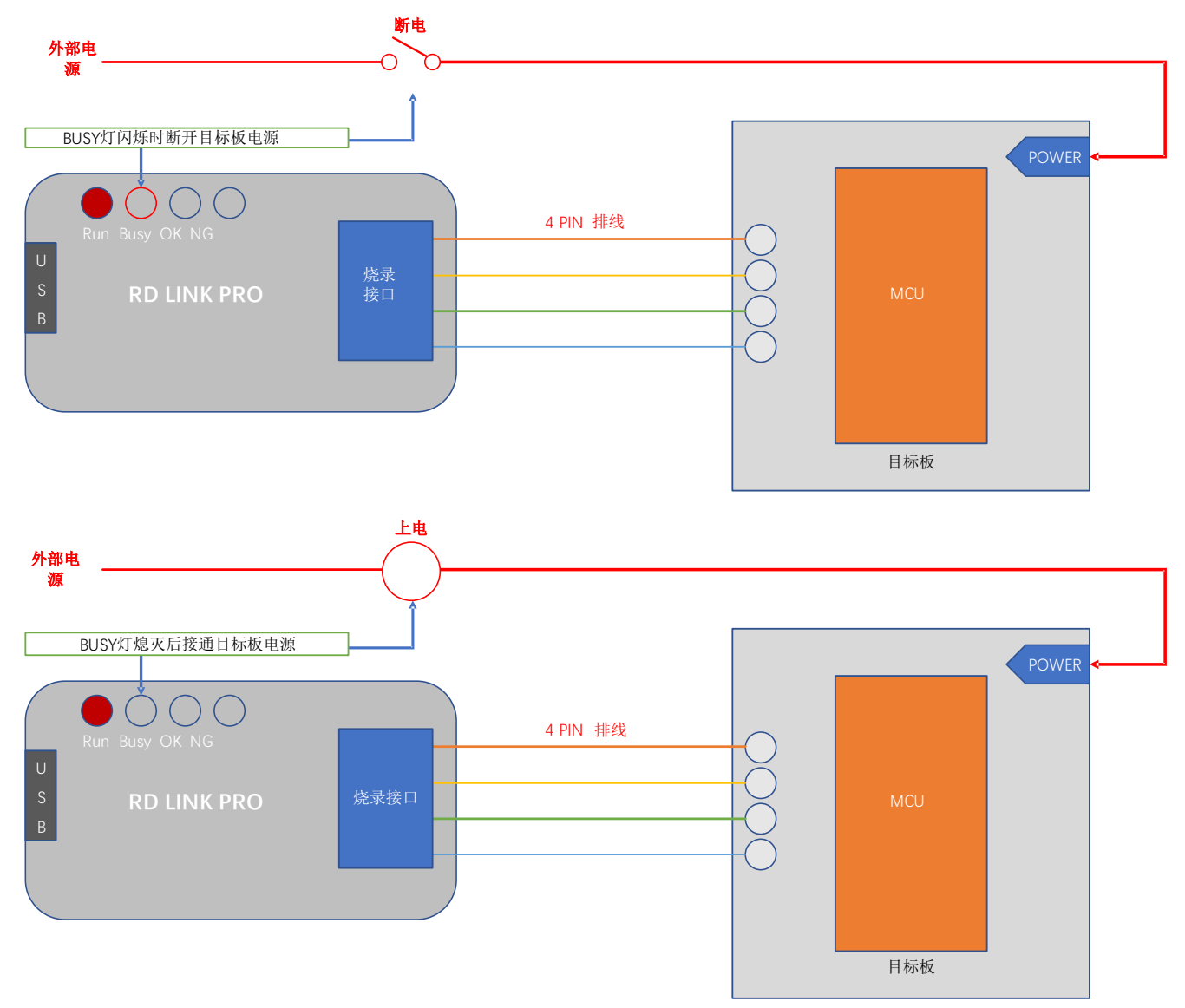

- ⑥ 待 Busy 指示灯熄灭,接通目标板电源,当 Busy 指示灯变为常亮,即进入烧录模式;
- ⑦ 烧录完成后,需要将目标板彻底断电,保证被烧录的 IC 已退出烧录模式。

### <span id="page-25-1"></span>**2.4.7** 连接机台说明

Page 26 of 53 机台控制接口是为了方便用户, 使用软件编程控制来代替手工操作, 讲行 IC 烧录。

### 新定义 LINK 系列量产开发工具使用手册

- ① 请使用手动编程模式,即烧录软件 RD Programming Tool 中下载脱机烧录程序时候不勾选"自动烧录"选项。
- ② 机台控制接口中 start 是烧录启动输入通道,低电平有效。建议在给 start 启动烧录后检测 busy 接口信号有 输出低电平后释放对 start 的拉低操作;
- ③ 对 start 输入拉低信号后,检测 NG 信号口和 OK 信号口以及 busy 信号口,NG 信号口输出低电平表示烧 录失败,OK 信号口输出低电平表示烧录成功, busy 信号口输出低电平表示正在烧录, 同一时间必须只能 有一个信号口输出低,如检测到同时有两个以上信号口有低电平,或者全部高电平时应停止烧录。
- ④ 机台烧录相关的参数设置如下:

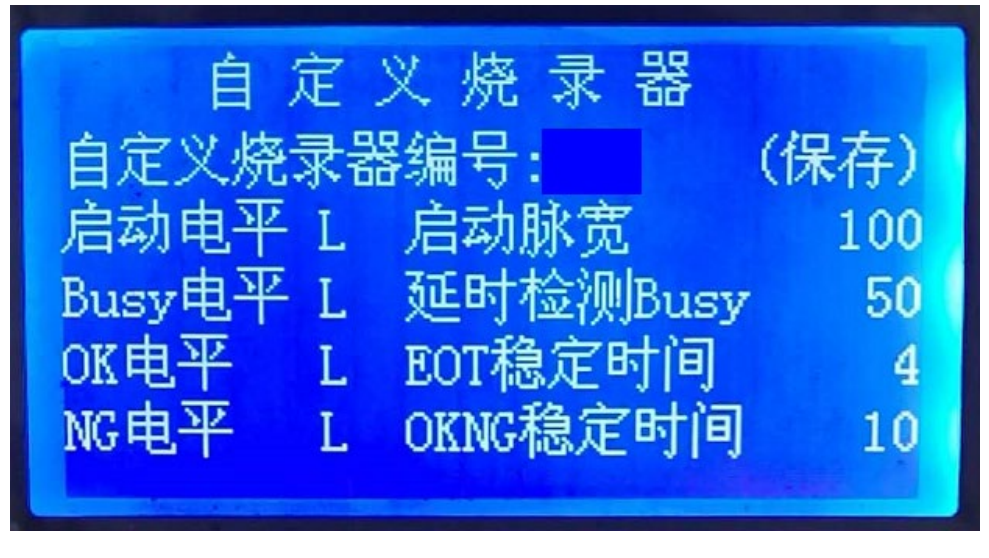

### <span id="page-26-0"></span>**2.4.8** 烧录注意事项

- ① 过载保护和提醒:
	- 1. RD LINK PRO 最大可输出 400mA 电流,如果负载超过此范围,自恢复保险丝会保护;
	- 2. 出现过载情况,请使用外部供电模式烧录 IC
- ② 脱机烧录模式下注意事项见 [2.4.6](#page-25-0) [外部供电说明;](#page-25-0)
- ③ 任何烧录模式下,被烧录 IC 的任一管脚与其它已上电系统连接都会导致烧录失败;
- ④ IC 在板烧录时,建议去掉烧录引脚 CLK,DIO 外围的电容。
- ⑤ 对于 **ROM** 为 **Sector** 分区类型的 **IC** 进行编程烧录时,请在擦除选项中勾选 **Sector** 块擦或全擦,否则可 能造成编程失败!

#### <span id="page-26-1"></span>**2.4.9 EEPROM** 区域烧录说明

- ① 编程区域选择:
	- 1. 如需 APROM 区域和 EEPROM 区域同时烧录,需同时勾选 APROM+EEPROM
	- 2. 若仅单独烧录 EEPROM 区域, 仅勾选 EEPROM 即可

后续说明以 APROM+EEPROM 为例

### 新定义 LINK 系列量产开发工具使用手册

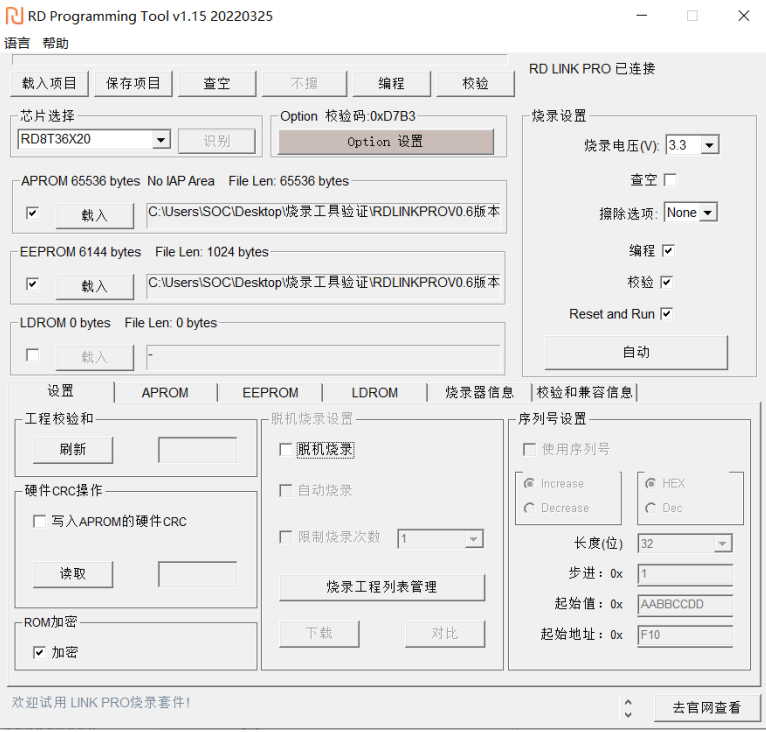

② 若烧入 EEPROM 的代码长度不是 4 的倍数,那么不满 4 的倍数的地址将自动补 0。如下图,代码最后 3byte 为不满 4 的倍数的地址自动补 0。

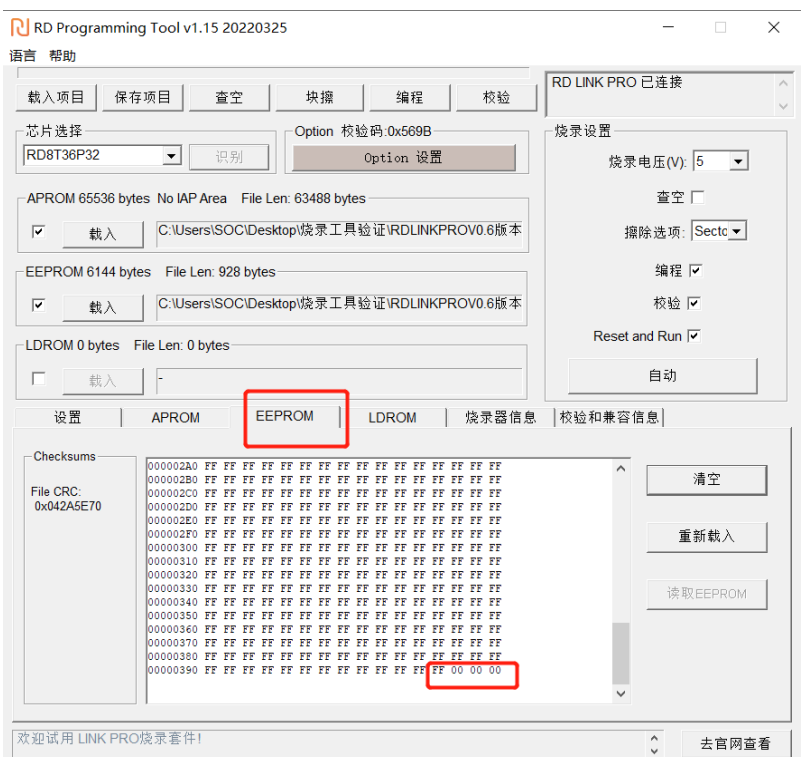

3 分别载入 APROM 和 EEPROM 文件, 其中: EEPROM 区域载入的 HEX 文件为 EEPROM 区域待烧录 文件(用户可以通过 RD 提供的示例工程"EEPROM Project"生成)

### **RI** Redfine

### 新定义 LINK 系列量产开发工具使用手册

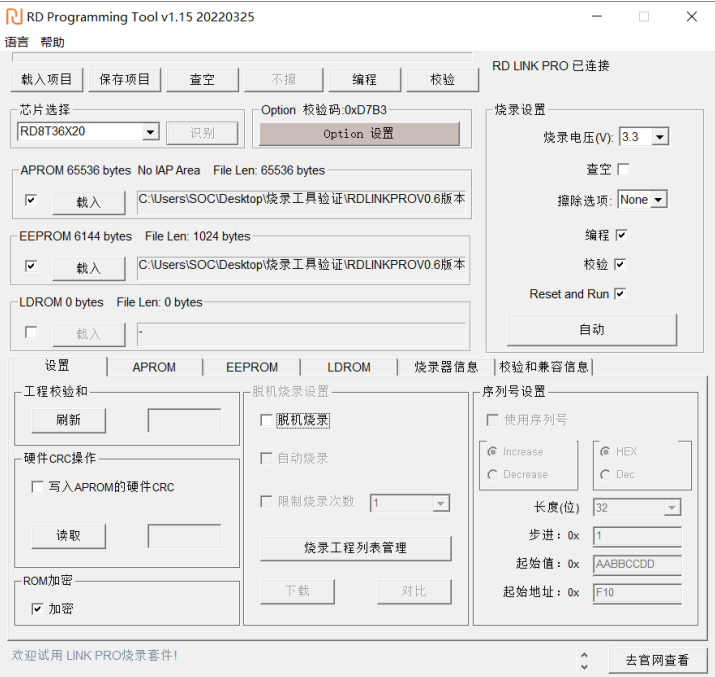

④ 文件载入完成,确认代码校验和无误,确认 option 无误

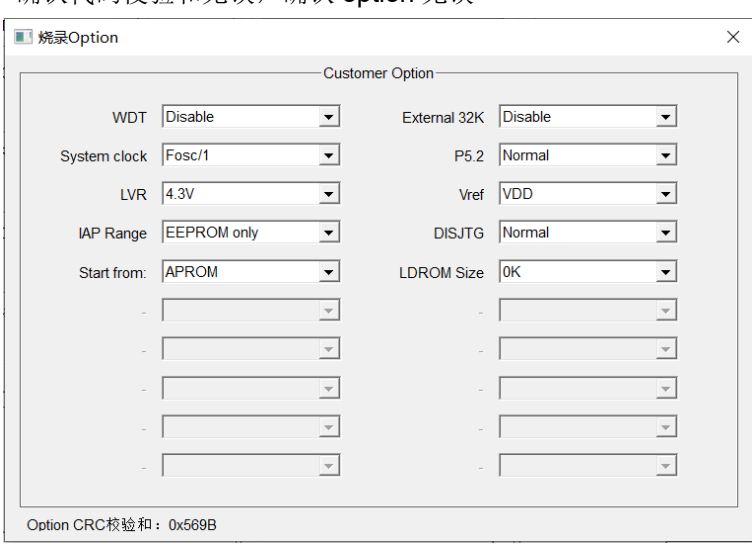

⑤ 连接 RDLINKPRO,擦除选择扇擦,勾选"编程+校验",点击"自动即可

### <span id="page-28-0"></span>**2.4.10 LDROM** 区域烧录说明

- ① 编程区域选择:
	- 1. 如需 APROM 区域和 LDROM 区域同时烧录,需同时勾选 APROM+LDROM,具体 IC 有没有 LDROM 需要看规格书确定,有的 IC 可以直接勾选 LDRAM 进行烧录。有的 IC 需要在 OPTION 上面选择 LDRAM 的大小后才可以使用, 如 RD8T36X20

2. 若仅单独烧录 LDROM 区域, 仅勾选 LDROM 即可

后续说明以 APROM+LDROM, IC 型号 RD8T36X20 为例

### 新定义 LINK 系列量产开发工具使用手册

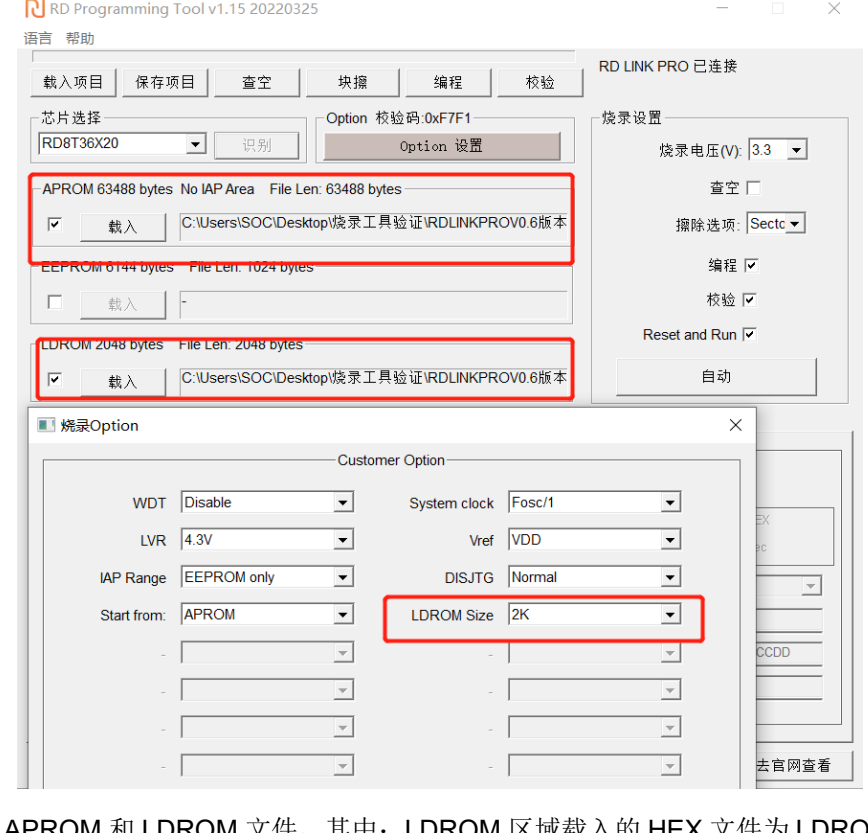

② 分别载入 APROM 和 LDROM 文件,其中:LDROM 区域载入的 HEX 文件为 LDROM 区域待烧录文件

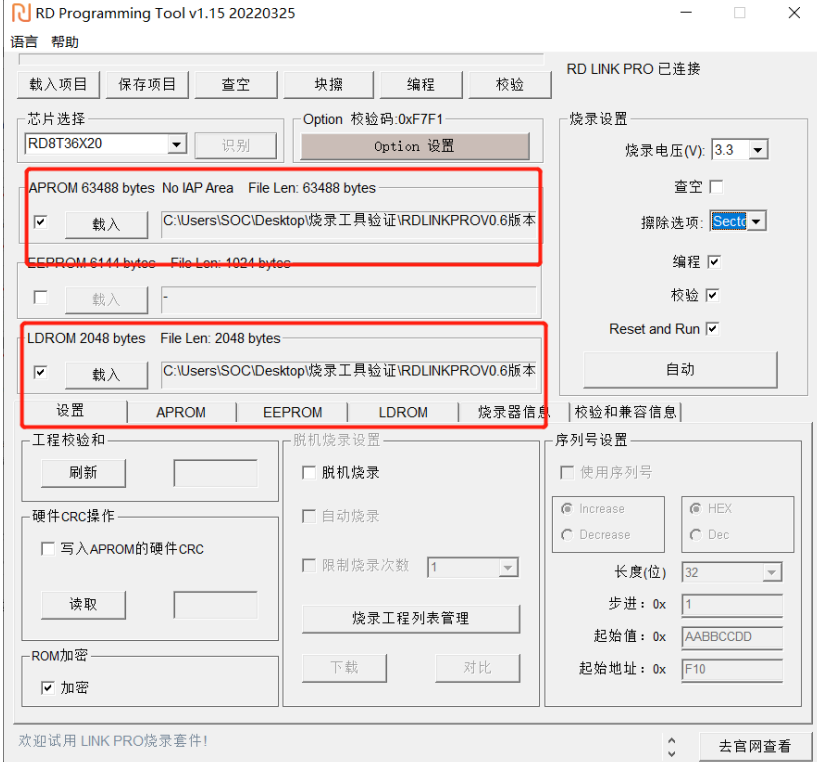

- ③ 文件载入完成,确认代码校验和无误,确认 option 无误
- ④ 连接 RDLINKPRO,擦除选择扇擦,勾选"编程+校验",点击"自动即可

### <span id="page-30-0"></span>**2.4.11** 多 **Code** 管理

### **2.4.11.1** 多 **Code** 管理介绍

多 Code 管理是在烧录工具 RD LINK PRO 上存放多个项目工程管理功能,方便用于多个工程代码的量产烧写。 在使用多 Code 管理项目前请确认以下事项:

(1) 烧录准备: ①RD LINK PRO; ②RD Programming Tool v0.10 或以上版本; ③固件版本 V0.1 及以上。

(**2**)使用多 **Code** 烧录模式前请仔细阅读 **[2.4.11.3](#page-33-1)** 多 **Code** [管理使用注意事项。](#page-33-1)

#### **2.4.11.2** 多 **Code** 管理使用说明

#### **1**、多 **Code** 工程列表的添加

(1) 打开 RD Programming Tool v0.10 或以上版本烧录软件,按照如下图所示,选择目标芯片型号,加载目标烧 录代码到 APROM 区域或其他区域,确认好工程的烧录设置等信息,然后点击"烧录工程列表管理"按钮即可进入多 Code 管理页面。

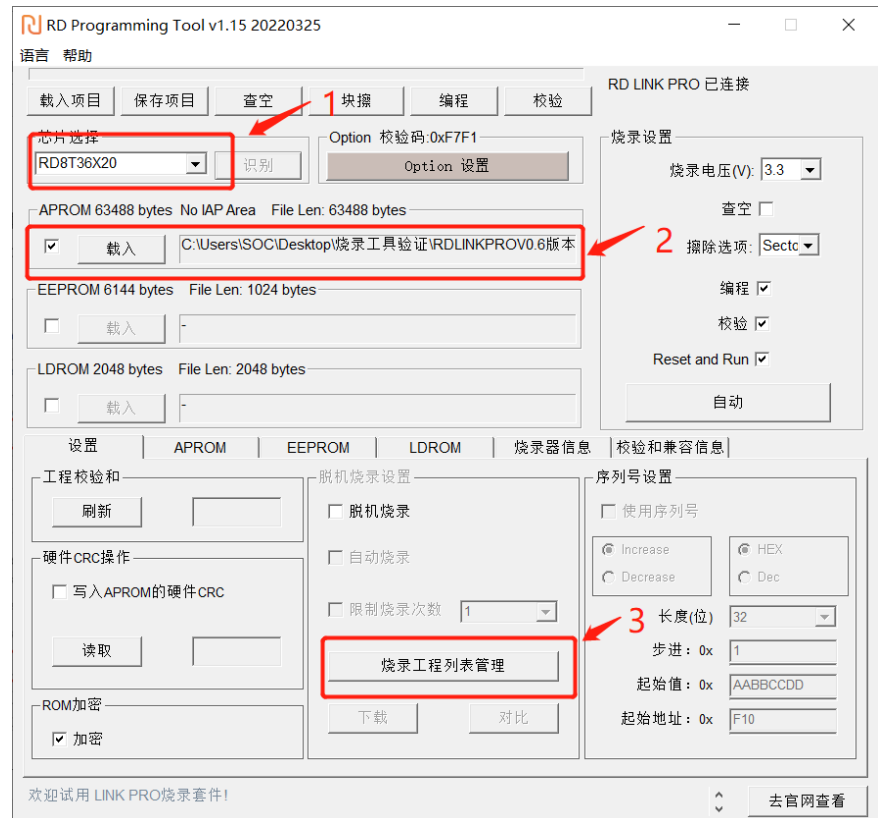

(3) 之后会进入"多 Code 管理"页面,初次使用默认为空(即无任何项目工程列表),如下图所示。

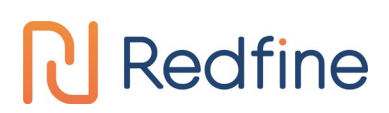

### 新定义 LINK 系列量产开发工具使用手册

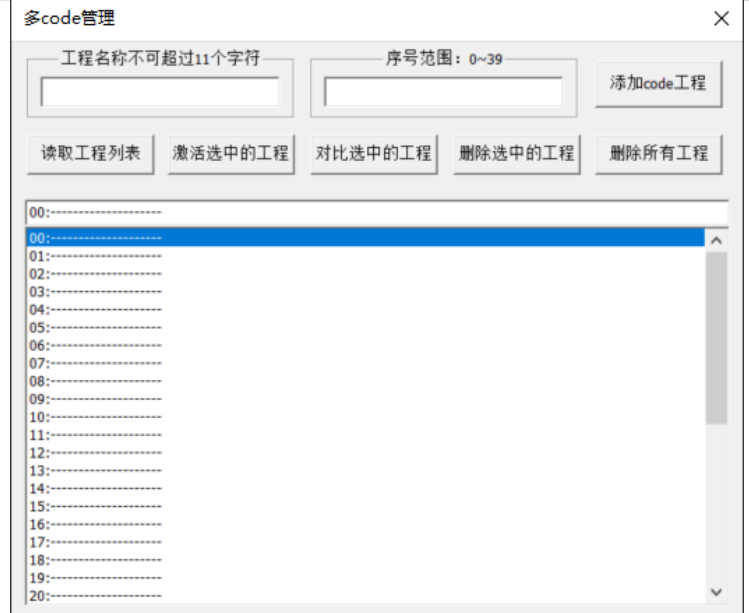

(4) 如下图所示, 在"工程名称"栏输入要保存的项目名称(注意使用英文字符, 且不能超过 11 个字符), 然后 在 "序号范围"栏填写要存放的序号,之后点击"添加 Code 工程"即可下载工程保存至烧录仿真器 RD LINK PRO。

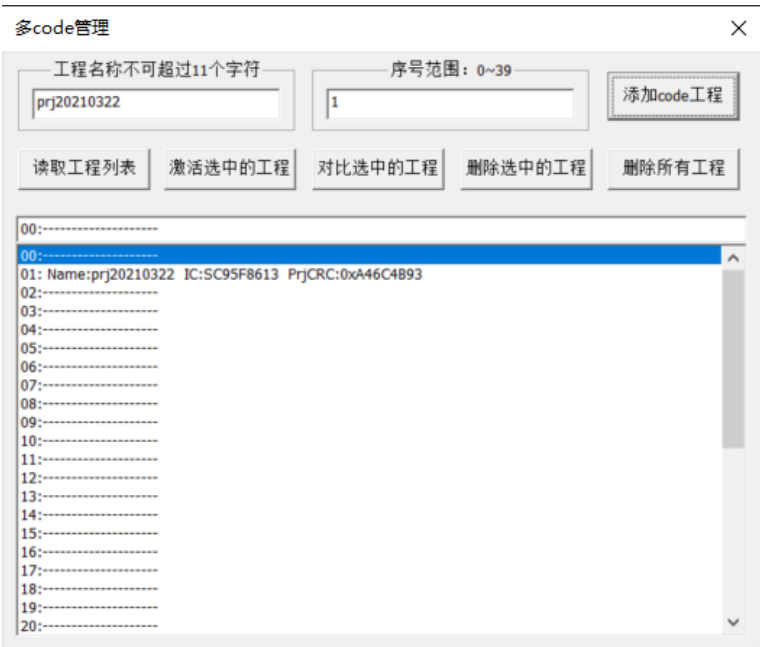

(4) 点击"添加 Code 工程"完成后, 在工程列表即可观察到所添加的工程信息(包含工程序号、工程名称、IC 名 称、目标代码工程的 CRC 校验码)。

(5)RDlink Pro 用户可以添加不超过 40 个 Code 工程,所有添加的 Code 工程都会保存到烧录器的外置存储器上。 **2**、多 **Code** 工程列表的激活

(1) 当工程列表中至少添加了 1 个 Code 工程, 选中该工程可以点击"激活选中的工程"(注意: 脱机烧录时, 优 先烧录的是多 **Code** 工程列表中激活后的工程),激活之后可以在工程列表上方的文本框看到所激活的工程信息; 当该文本框为空无相关信息时,则无激活的工程。如下图所示为激活了一个工程。

# **R** Redfine

### 新定义 LINK 系列量产开发工具使用手册

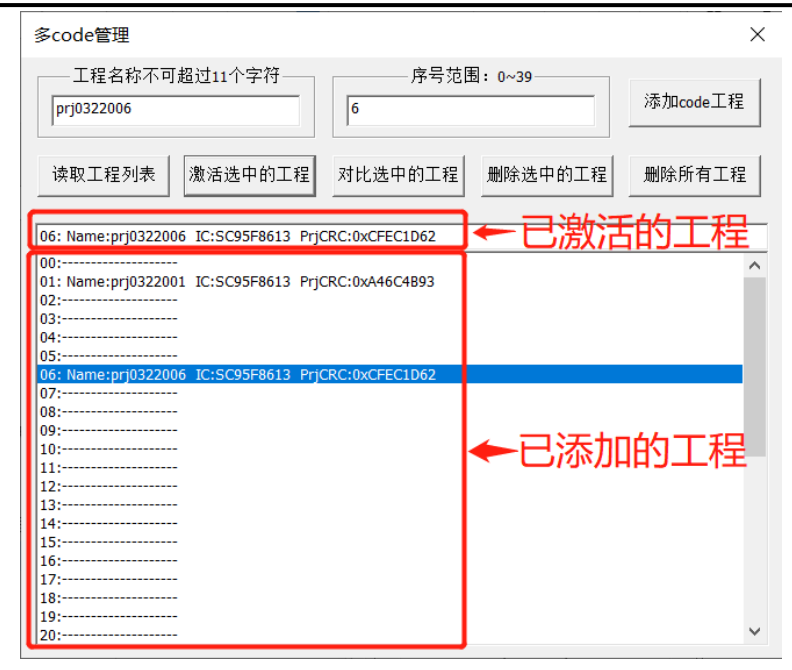

#### **3**、多 **Code** 工程列表的删除

(1) 删除选中的工程。当工程列表包含多个工程列表,可以删除不需要的多 Code 工程,选中一个工程,点击"删 除选中的工程"可以将选中的代码工程从烧录器的存储器上删除。

(2)删除所有的工程。当工程列表包含多个工程列表,可以点击"删除所有工程"一键删除所有添加的多 Code 工 程。

#### **4**、多 **Code** 工程列表的读取

当烧录器已添加存储了多 Code 工程后,可以通过联机烧录软件点击"读取工程列表"来获取已添加的工程列表 信息。

#### **5**、多 **Code** 工程列表的对比

当多 Code 工程列表已添加项目工程后,可先选中需要对比的工程,然后通过点击"对比选中工程"来与当前载 入项目或工程代码进行比对,若一致,则表示数据相同。若不一致,则表示当前激活工程与载入工程代码数据不一 致。也可通过工程列表中的 CRC 校验码与所载入的工程代码校验和进行比对。

#### **6**、多 **Code** 管理功能的退出

当不需要多 Code 管理功能的时候,可通过删除激活的多 Code 工程或删除所有工程的方法来退出多 Code 管 理功能,从而恢复到普通烧录模式。

#### **7**、多 **Code** 工程的烧录

当已经存在一个激活的多 Code 工程后,可通过脱机烧录进行对目标工程的烧录与校验。

如下图所示,OLED 显示白底黑字即为进入了多 Code 工程烧录模式, 按下烧录按钮之后即可看到烧录成功, 此时代表多 Code 工程列表中所激活的工程代码已烧写至目标 IC。

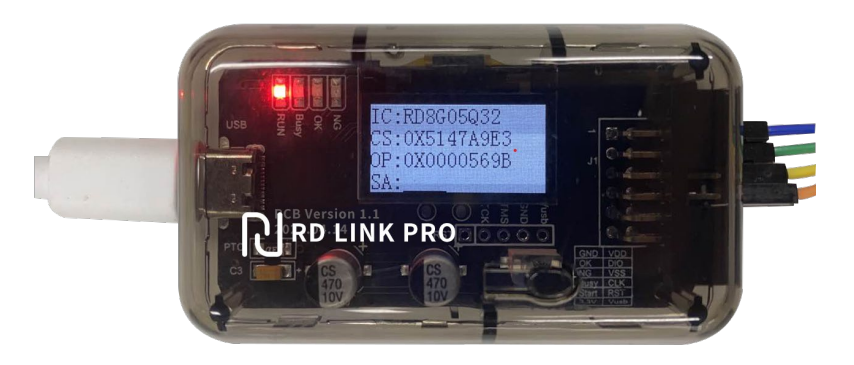

脱机烧录进入多 Code 烧录模式

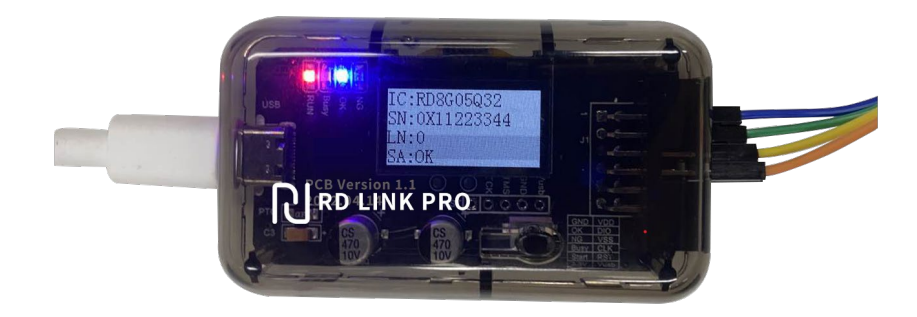

多 Code 模式下脱机烧录成功

#### <span id="page-33-1"></span>**2.4.11.3** 多 **Code** 管理使用注意事项

1、使用多 Code 管理功能前请先关闭分区烧录。

2、当多 Code 工程列表中无激活工程或无任何工程时,多 Code 管理功能无效,此时为普通烧录模式。脱机烧录 的是脱机下载的项目工程代码。

3、当多 Code 工程列表中存在激活工程, 脱机烧录的是已激活的工程。

4、每个下载的 Code 工程中, APROM 区域最大支持 128KB 大小, LDROM 区域最大支持 4KB。

5、脱机烧录模式下如果烧录器上的 OLED 屏上电为白底黑字即说明当前为激活状态下的多 Code,脱机烧录将烧 录该激活的工程代码;如果 OLED 屏上电显示黑底白字则说明当前为常规烧录模式。

### <span id="page-33-0"></span>**2.4.12** 自动升级检测

RD Programming Tool 软件具有在线升级检测功能,在用户电脑联网的情况下,可自动检测烧录软件、MCU 库、烧录仿真器 RD LINK PRO 固件的版本,当发现有新版本时,会提示用户检测到新版本并给出更新下载地址。 如下图所示为弹出的在线检测更新对话框。

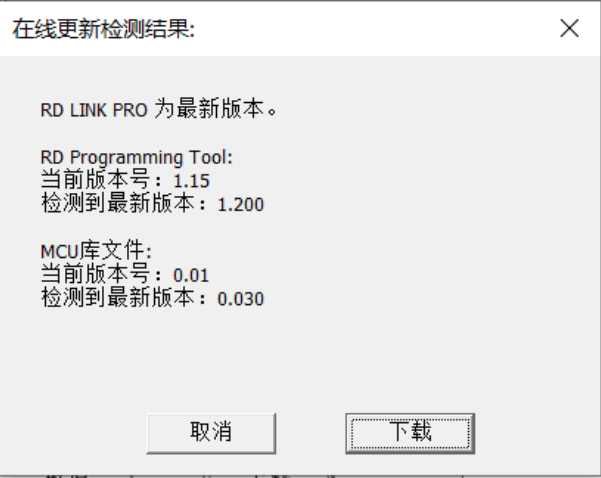

### <span id="page-34-0"></span>**2.5** 常见问题及解决方法

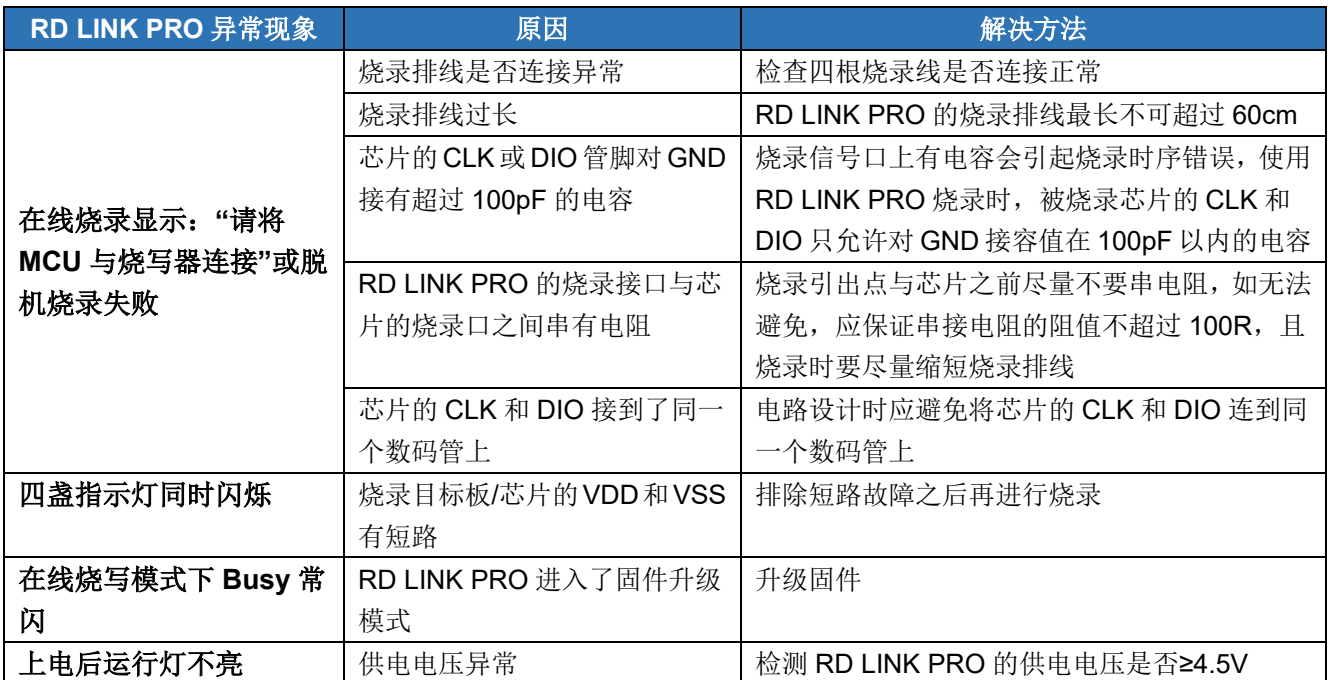

### <span id="page-35-0"></span>**3** 烧录软件 **RD Programming Tool**

### <span id="page-35-1"></span>**3.1** 概述

RD Programming Tool 是由合肥市新定义电子有限公司(以下简称"RD")开发的,用于 RD 系列产品烧录的 PC 端工具,该软件需配合 RD LINK PRO 使用。

该软件支持 windows xp/2000/vista/7/10/11 等操作系统, 默认安装在您的电脑"C:\Program Files\RD\RD Programming Tool"目录下,并创建开始菜单及桌面快捷方式,您可在安装过程中对这些默认设置进行修改。

建议您在使用该软件前仔细阅读帮助文件,并访问新定义官方网站: [http://www.rdsmcu.com](http://www.rdsmcu.com/) 以取得最新的 MCU 使用手册及最新版软件。

在使用中如有任何问题、建议或意见,可致电: 400 008 0832 或 E-MAIL: [support@rdsmcu.com](mailto:support@rdsmcu.com) 咨询。

### <span id="page-35-2"></span>**3.2 RD Programming Tool** 软件安装

① 双击安装文件 RD Programming Tool vx.x.exe

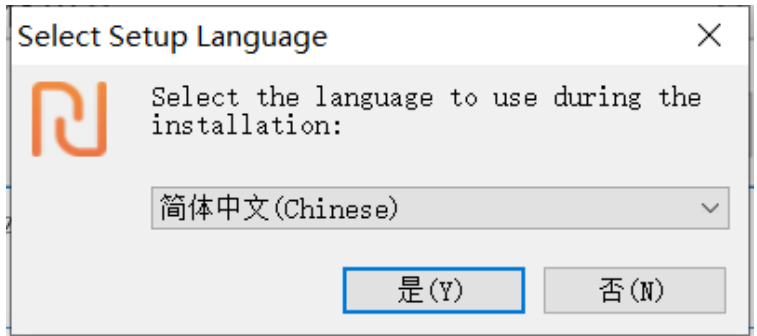

② 选择安装版本"简体中文"、"繁体中文"或"英文",点击"确定"按钮

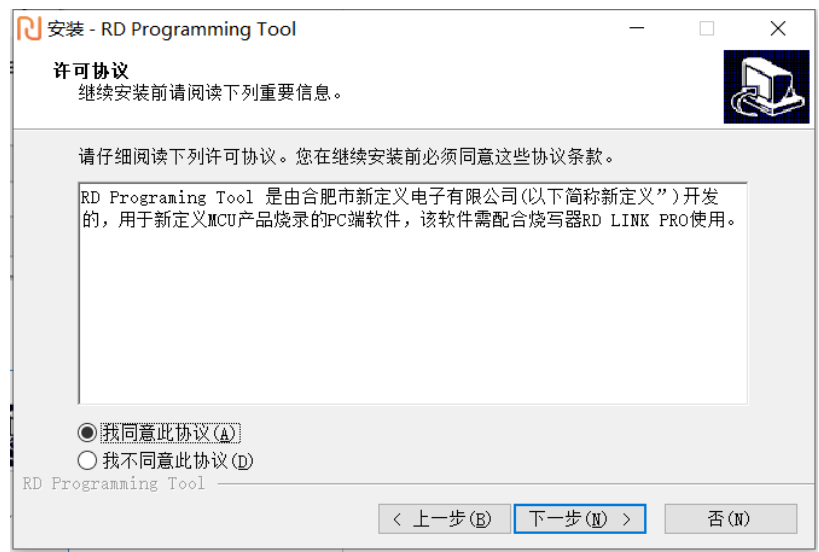

③ 查看许可说明,选择"我同意此协议",然后点击"下一步"按钮

### 新定义 LINK 系列量产开发工具使用手册

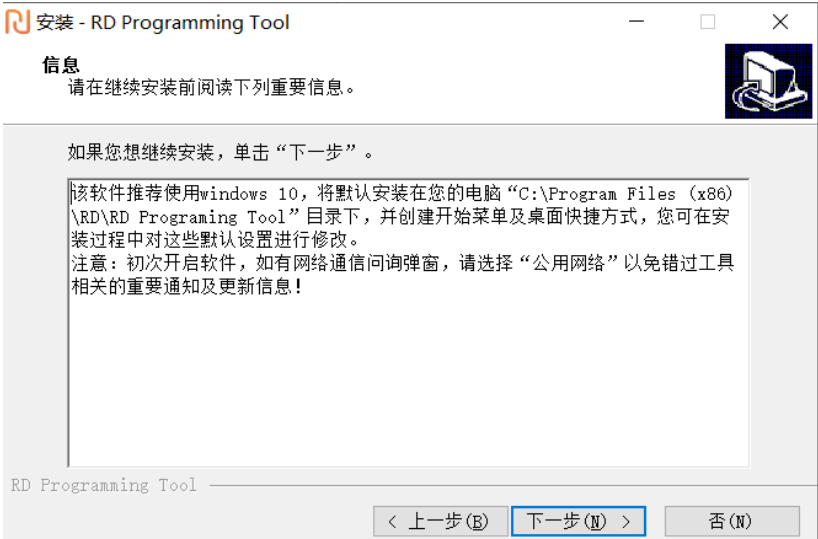

④ 查看安装说明,并点击"下一步"按钮

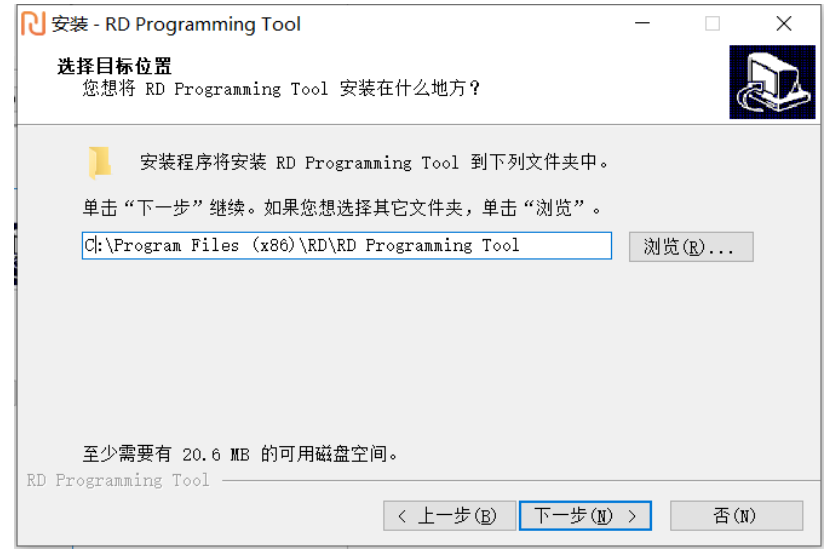

⑤ 安装路径默认为"C:\Program Files(x86)\RD\RD Programming Tool"下,您可根据需要进行修改,然后 点击"下一步"按钮

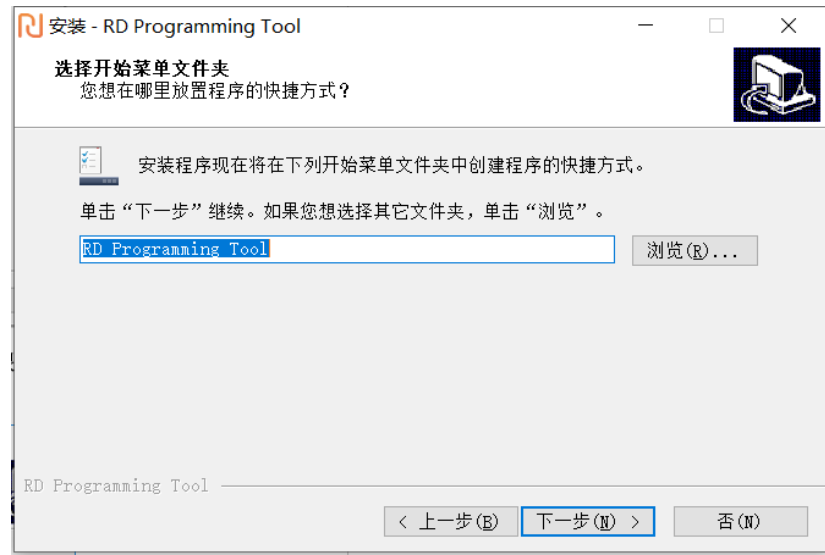

Page 37 of 53 ⑥ 设置开始菜单该文件夹的名称,默认为"RD Programming Tool",您可根据需要进行修改,设置后点

### 新定义 LINK 系列量产开发工具使用手册

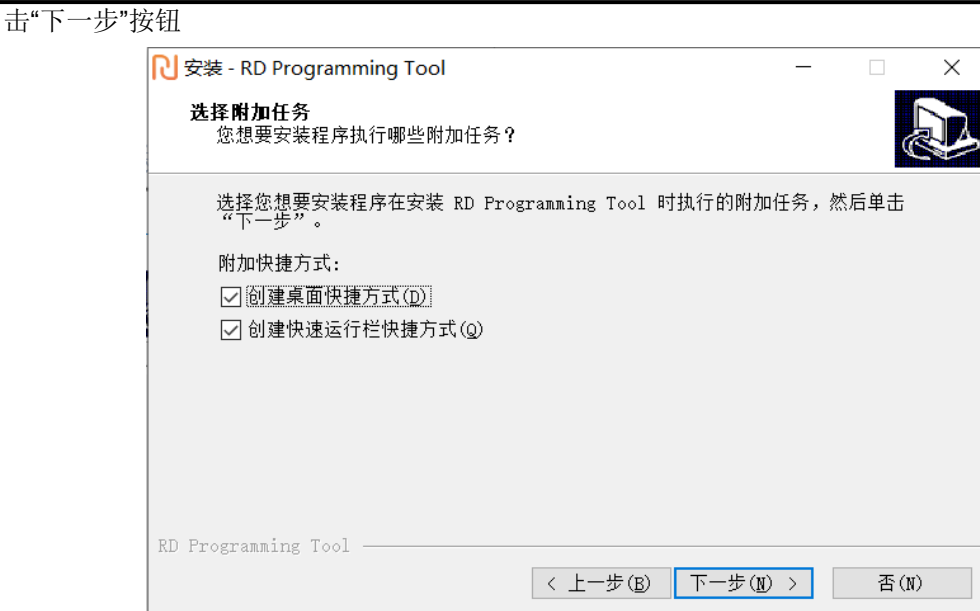

⑦ 默认创建桌面快捷方式及快速运行栏快捷方式,您可根据需要进行修改,设置完成后点击"下一步"按 钮

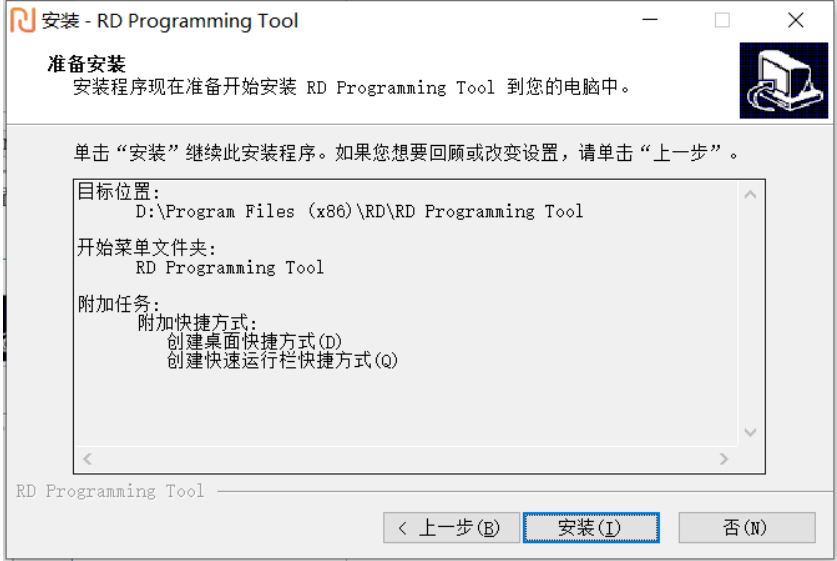

⑧ 再次确认所有相关安装选项,确认后点击"安装"按钮

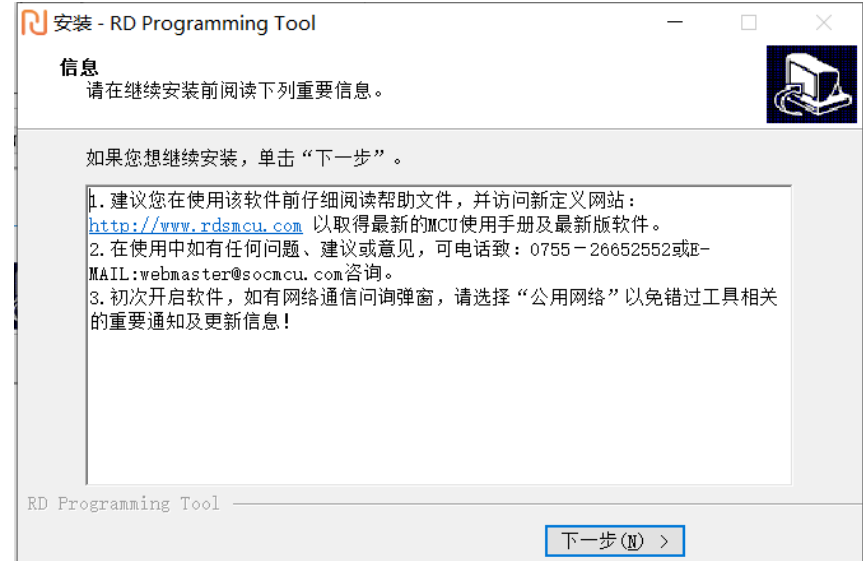

⑨ 安装后显示相关的注意事项,点击"下一步"按钮

### 新定义 LINK 系列量产开发工具使用手册

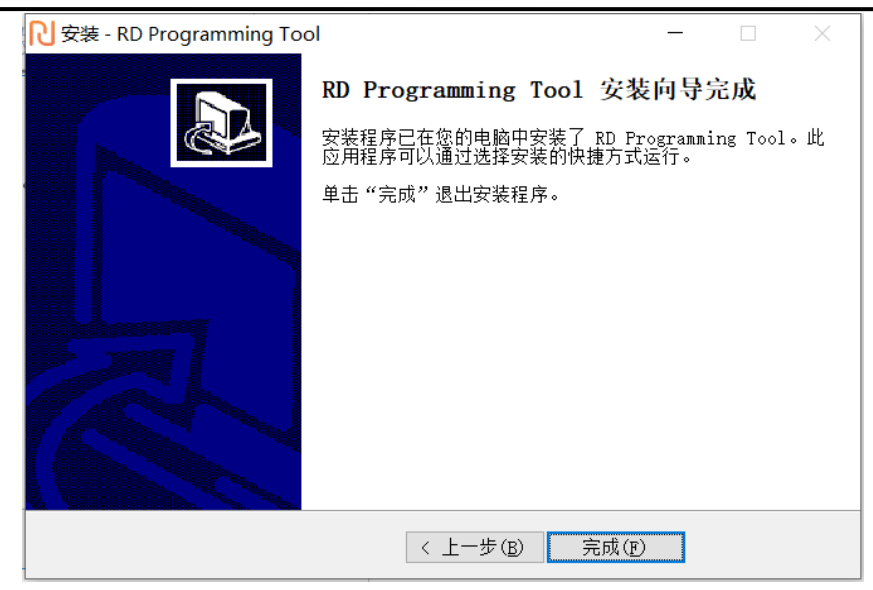

⑩ 选择是否现在运行 RD Programming Tool 软件,选择后点击"完成"按钮,安装完成。

注意:安装后初次打开 RD Programming Tool 软件,如有网络通信问询弹窗,请选择**"**公用网络**"**以免错过 工具相关的重要通知及更新信息!

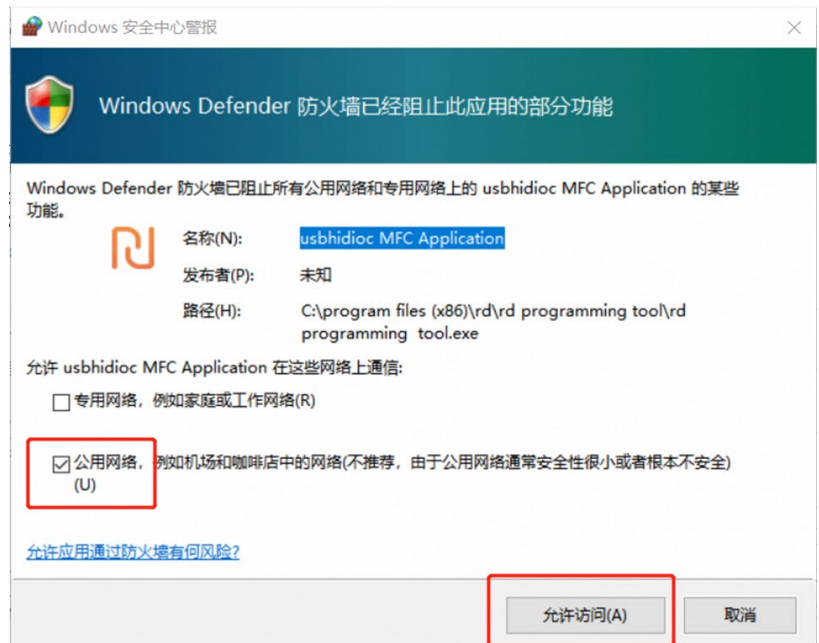

### <span id="page-39-0"></span>**3.3** 软件界面

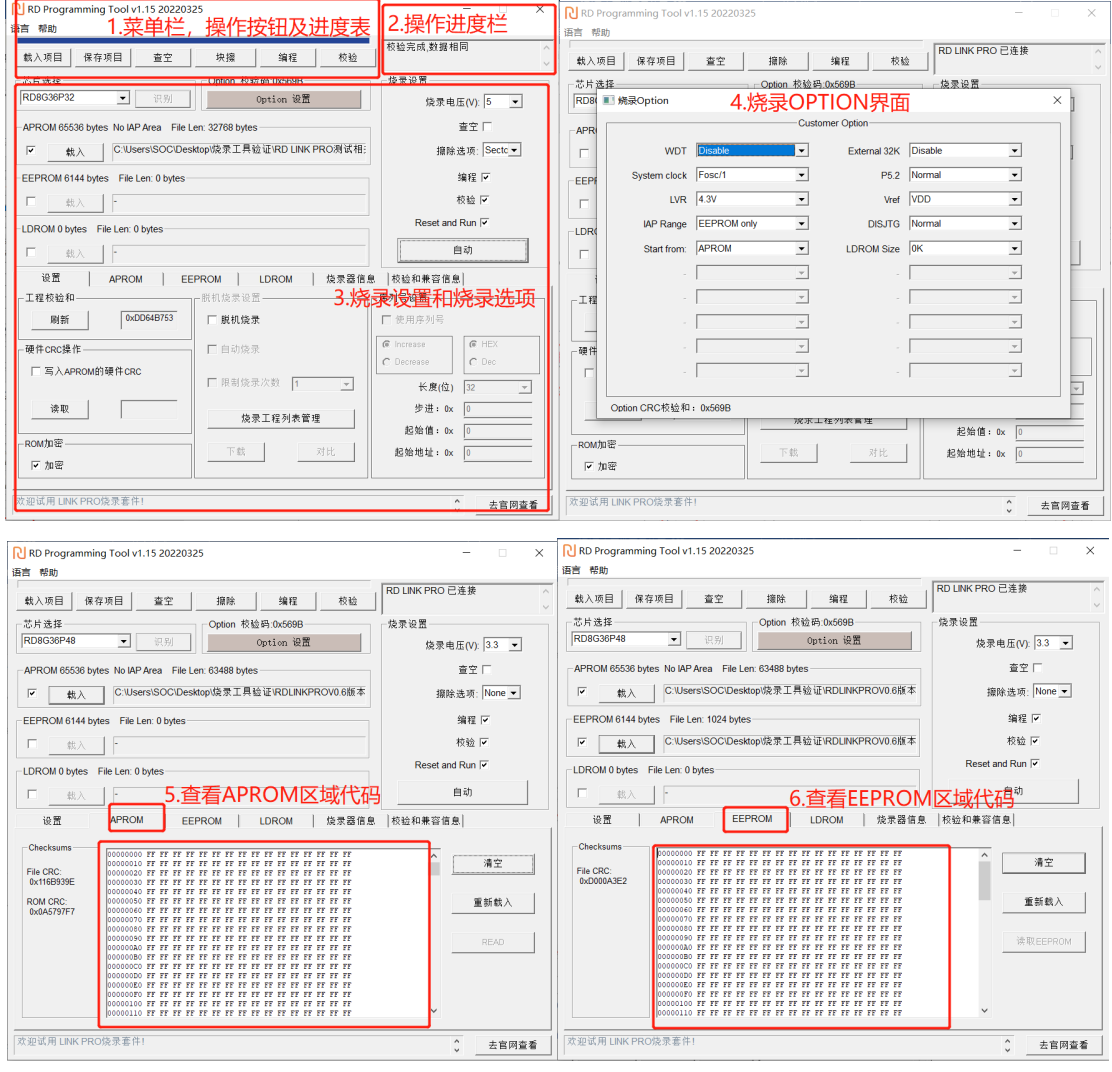

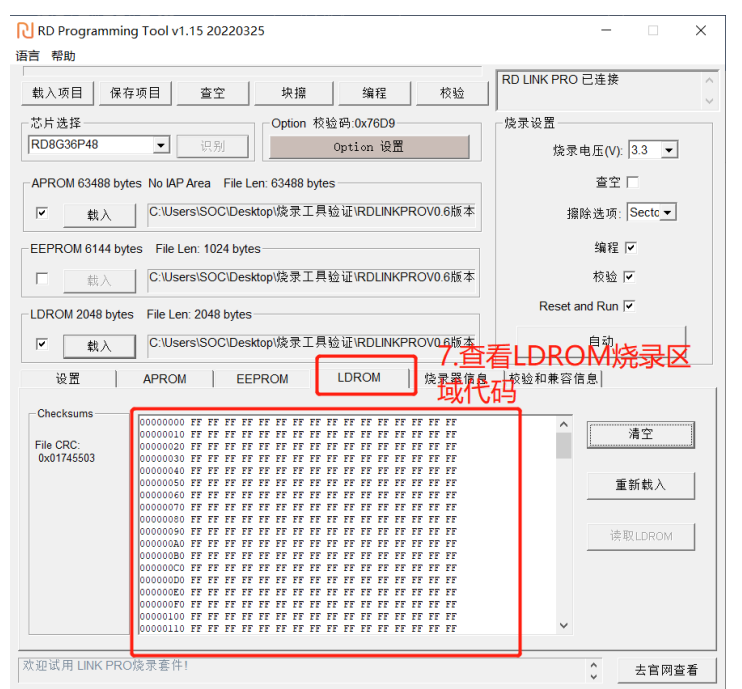

#### **1)** 菜单栏及操作按钮、进度条显示区域:

菜单栏及快捷按钮:载入项目、保存项目、编程、校验、自动、擦除、查空、帮助。

#### **2)** 操作提示栏:

在操作过程中显示操作提示信息。

**3)** 烧录设置界面:

芯片型号选项、载入文件、编程区域、序列号、自动烧录、脱机烧录选项等。

#### **4) Option** 设置界面:

不同的 mcu 型号, 根据需要来设置相应的 WDT、System Clock、LVR 等设置。

#### **5) APROM** 区域代码显示窗口:

显示当前 APROM 区域载入或读取的代码。

#### **6) EEPROM** 区代码文件窗口:

显示当前 EEPROM 区域载入或读取的代码。

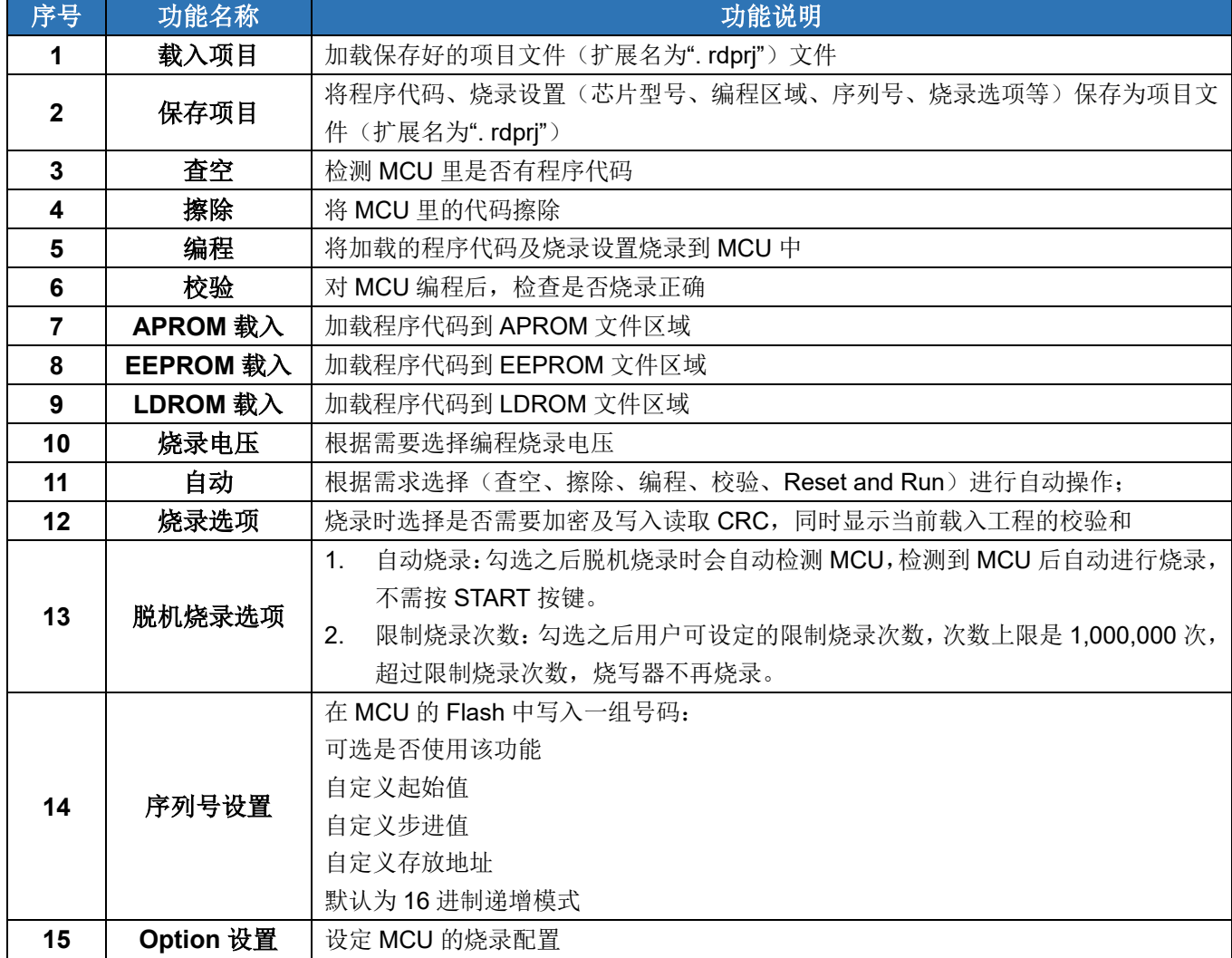

# **R** Redfine

### <span id="page-41-0"></span>**3.4** 功能说明

### <span id="page-41-1"></span>**3.4.1** 序列号使用说明

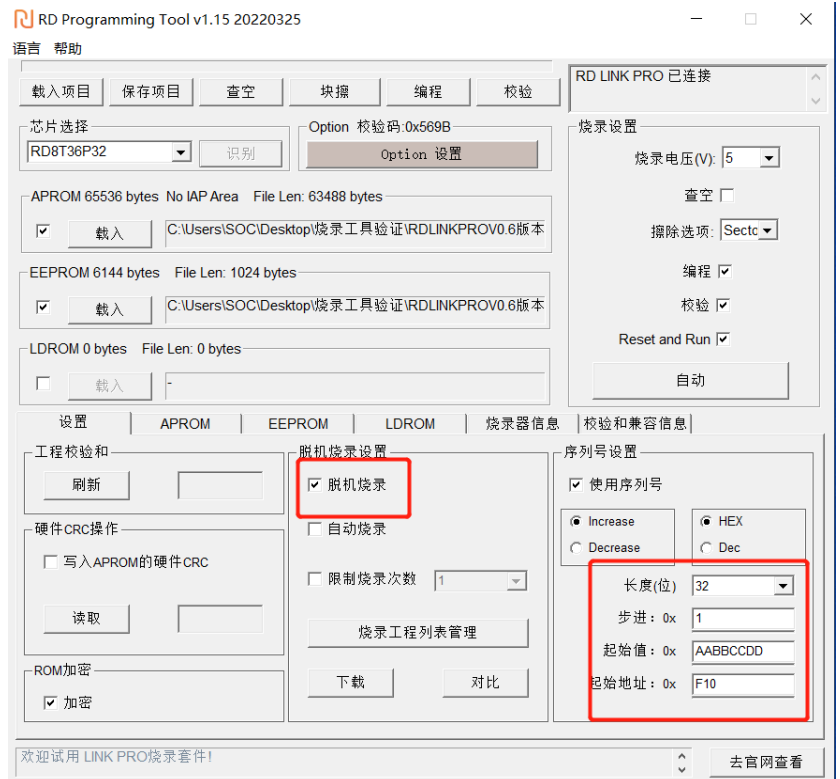

- ① 序列号功目前仅支持 RD 烧录工具 RD LINK PRO 在脱机模式下使用。
- ② 序列号数据低位保存在低地址,例如在 0X0F10 写入 32BITS 序列号 0XAABBCCDD,则 0X0F10 写入的 数值是 0XDD,0X0F11 写入的数值是 0XCC,0X0F12 写入的数值是 0XBB,0X0F13 写入的数值是 0XAA。
- ③ 序列号固定使用 4Bytes 长度,且其起始地址要求为 4 的倍数(如 0F10H、0A04H 等),否则烧录时会报 错。
- ④ 建议序列号地址设置在程序空间以外的地址,以免序列号数据覆盖程序代码,烧录后无法再做程序的校 验操作。

### <span id="page-41-2"></span>**3.4.2 MCU** 库升级功能

RD Programming Tool 软件根据 MCU 库文件的内容来设置可烧录的 IC 型号及相应的配置参数,当有新的 IC 推出或调整现在 IC 的配置参数时,RD 会更新该库文件并将其发布在公司官方网站([http://www.rdmcu.com](http://www.rdmcu.com/))上。

更新 MCU 库方法:

- ① 到新定义官方网站([http://www.rdmcu.com](http://www.rdmcu.com/))下载最新的 MCU 库文件。
- ② 打开 RD Programming Tool 软件,点击"烧录器信息"菜单下的"升级芯片库文件"。
- ③ 在"打开文件"对话框中找到 MCU 库文件(.rdmcu 文件),并点击打开。
- ④ 更新完成,重新启动 RD Programming Tool 软件。

### <span id="page-41-3"></span>**3.4.3** 固件升级功能

烧录仿真开发工具 RD LINK PRO 可在线升级固件,以增加新功能或修正问题。 固件升级方法: RD LINK PRO 可在线升级固件的方法见 [2.3.1](#page-21-2) [固件升级功能](#page-21-2)

# **R** Redfine

### <span id="page-42-0"></span>**3.4.4** 脱机烧录选项勾选

如下图 3.4.6 为 RD Programming Tool 脱机烧录选项设置区域,仅在量产烧写器 RD LINK PRO 的脱机模式有 效。

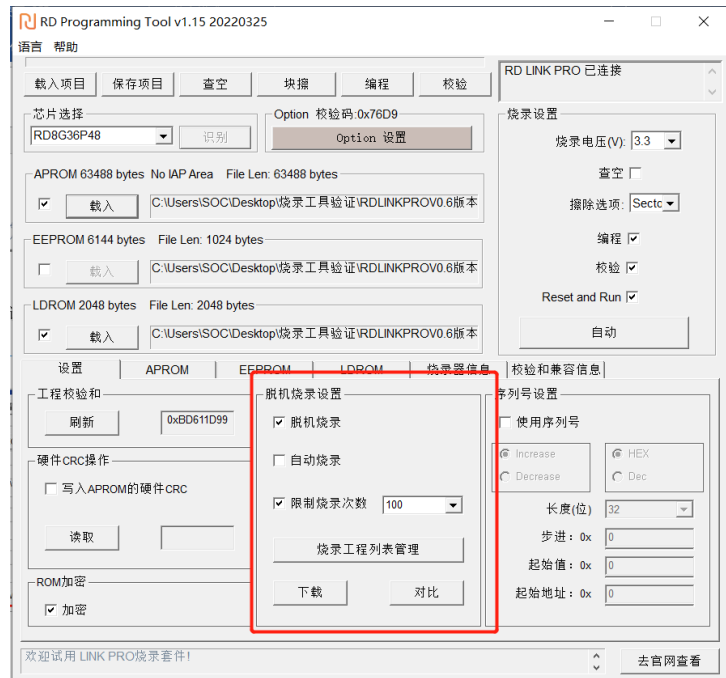

图 3.4.6 脱机烧录选项设置

功能描述如下:

- 1. 自动烧录:勾选之后烧写器会自动检测 IC,一旦检测到芯片就开始烧写,无需人工按键触发烧写操作。
- 2. 限制烧录次数:勾选之后用户可设定的限制烧录次数,次数上限是 1,000,000 次,超过限制烧录次数,烧写器 不再烧录。

### <span id="page-42-1"></span>**3.4.5** 安全加密

#### **3.4.5.1** 安全加密功能与特点

新定义的所有 IC 均有加密功能, 部分系列支持用户选择是否开启安全加密功能, 其他系列默认强制开启 安全加密功能,用户无法关闭。对于安全加密功能可配置的 IC 型号,用户可以通过配置上位机界面"ROM 加密"选项里的"加密"控件选择是否对 IC 进行安全加密。

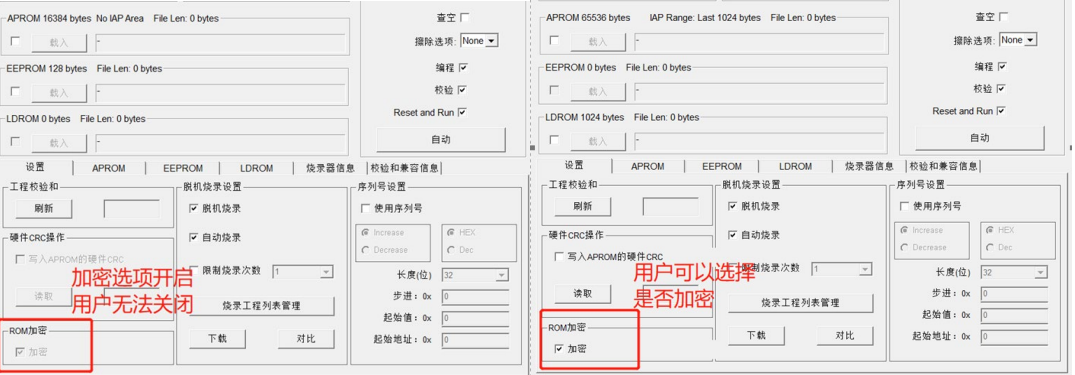

新定义系列 IC 的安全加密的功能特点如下(针对安全加密功能可配置的 IC):

Page 43 of 53 1. 无论是否勾选安全加密功能,只要用户通过烧写器对一颗已加密的 IC 执行烧录改写,如果操作的目标是

### 新定义 LINK 系列量产开发工具使用手册

LDROM 或者 APROM+LDROM, 烧录器都会强制擦除 APROM 和 LDROM, 再执行写入操作

- 2. 开启安全加密的唯一方式是勾选安全加密功能,并执行编写操作。
- 3. 解除安全加密的唯一方式是关闭安全加密功能,并执行编写操作。
- 4. 安全加密不影响 IAP 功能

#### **3.4.5.2** 安全加密操作步骤

当烧录界面的芯片型号 IC 中的"加密"选项被点亮,如果想要关闭加密功能,应取消"加密"的选中>, 配置界面如下:

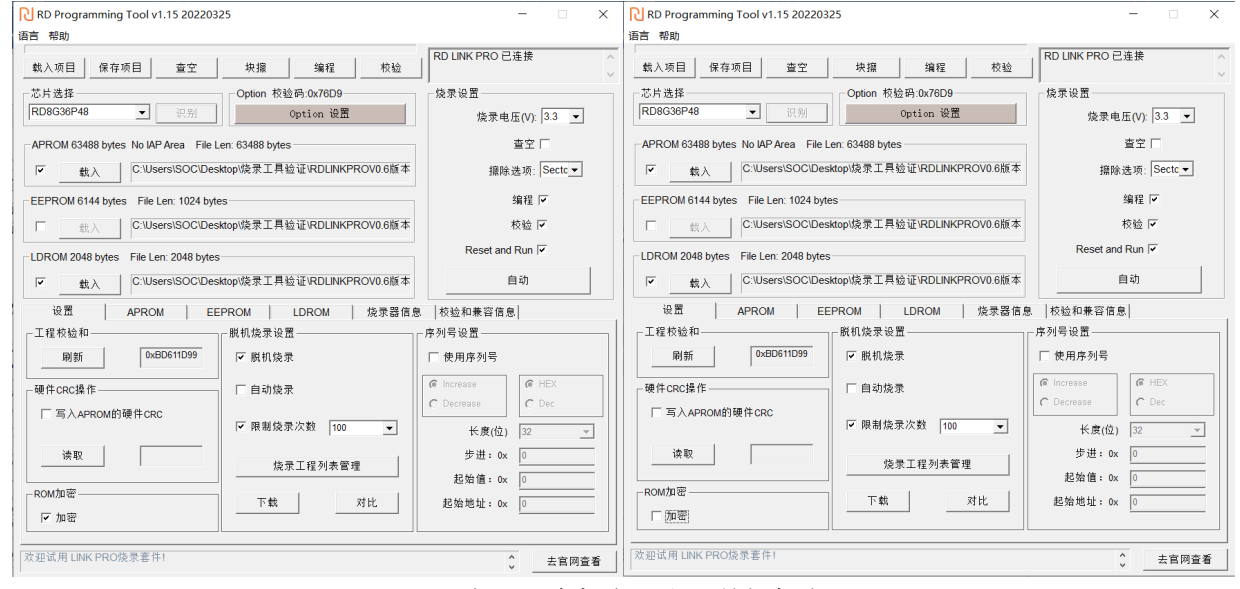

左:开启加密 右:关闭加密

想要使用加密,配置好"加密"后,触发"编程"操作,加密的配置会通过烧写器写入芯片,加密配置 完成。

#### **3.4.5.3** 被烧录 **IC** 的加密情况与编程区域的擦除关系

1. 该关系仅针对安全加密功能可配置的 IC。

2. 为了防止用户忘记设定安全加密模式,ROM 加密选项中的"加密"设置会自动勾选上

3. 被烧录 IC 是否加密过, 会对 IC 的 APROM 及 LDROM 造成不同的影响, 对应关系如下:

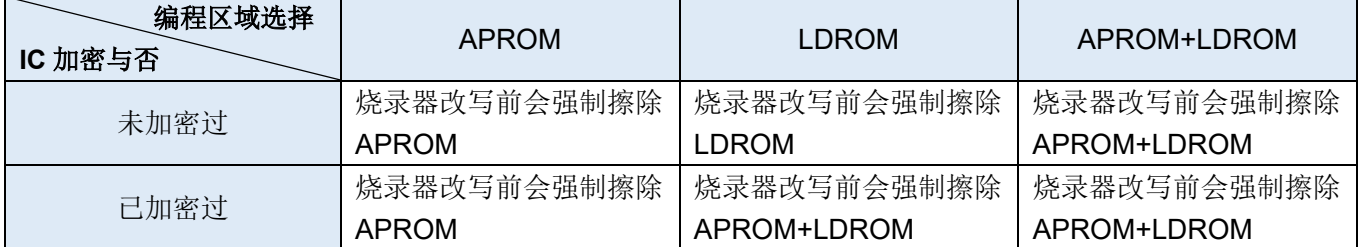

### <span id="page-43-0"></span>**3.5** 开发烧录操作流程

以下使用烧录仿真工具 RD LINK PRO 来烧写 RD8G36P48 为例说明。

- ① 烧录仿真工具 RD LINK PRO 通过 4PIN 排线按正确方向连接 RD8G36P48。
- ② USB 线连接在线烧写器 RD LINK PRO 及电脑的 USB 口。
- ③ 打开烧录软件 RD Programming Tool。
- ④ 在"芯片选择"下拉列表中选择要烧录的芯片型号,本例中为 RD8G36P48。

### 新定义 LINK 系列量产开发工具使用手册

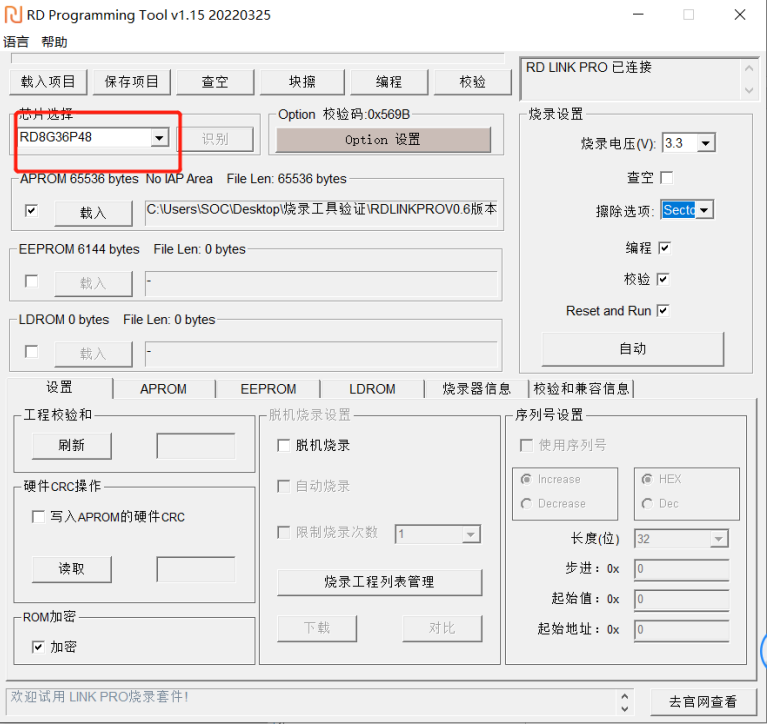

1. 芯片型号选定后,其相关的设置界面内容(如烧录类型、烧录设置等)会根据其资源进行自动调整;

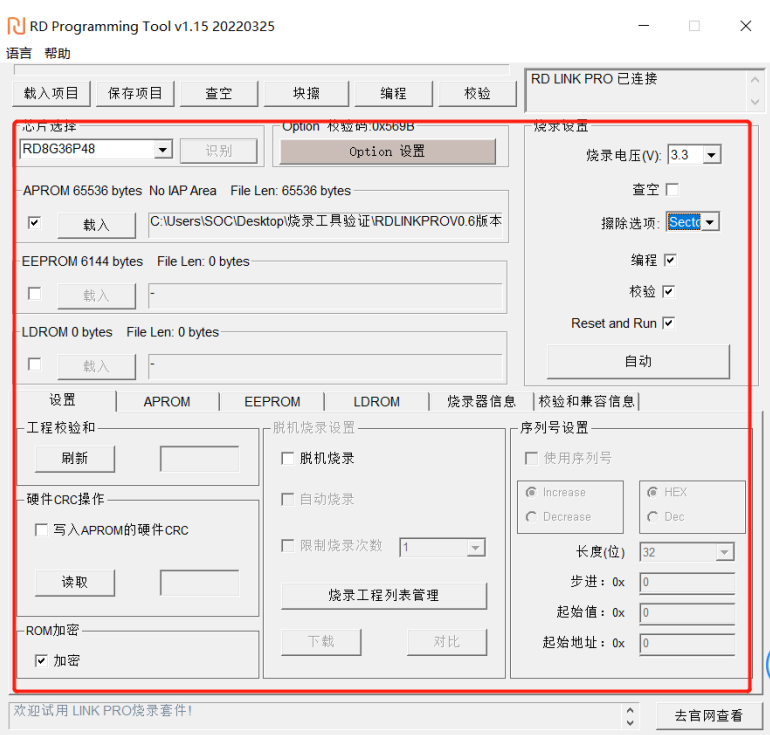

2. 勾选相应的烧录区域,点击"载入",在弹出的窗口中找到要载入的代码文件(.hex 文件或者 bin 文件), 点击"打开"按钮,程序代码会显示相应的区域内。如下图是选择 APROM 区域后载入的 HEX 文件;

### 新定义 LINK 系列量产开发工具使用手册

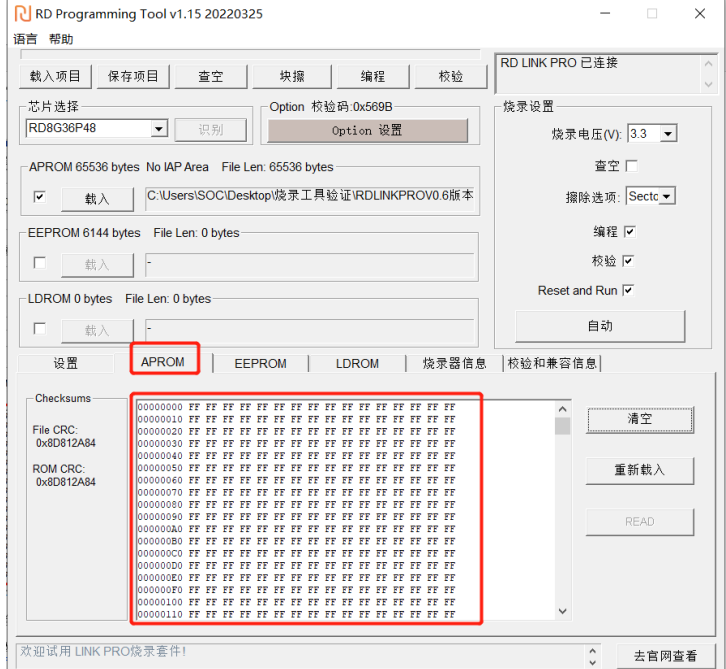

- 3. 根据需要设置序列号功能(如不需要序列号功能,可跳过此步骤);
- 4. 点击按钮"编程",将代码文件及相应的设置项烧录到 MCU 中;
- 5. 烧录软件 RD Programming Tool 会弹出窗口显示"编程"的进度, 编程成功后, 窗口提示成功。

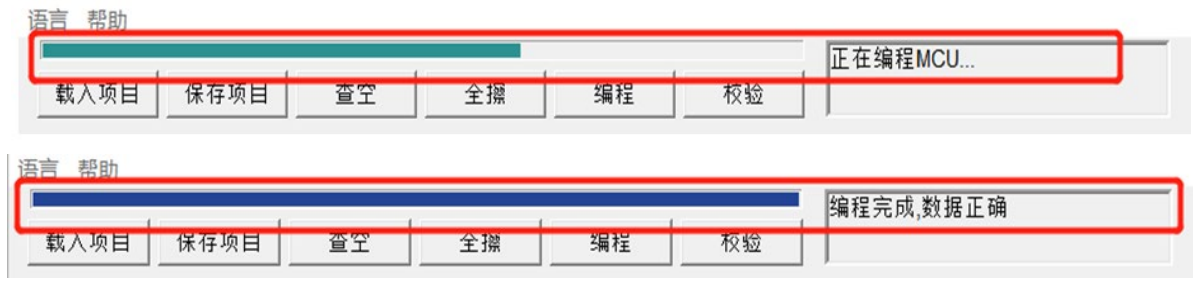

6. 烧录完成。

### <span id="page-46-0"></span>**4 Keil C** 插件

### <span id="page-46-1"></span>**4.1 Keil C** 插件安装教程

① 双击 RD\_KEIL\_Setup Vx.xxx.exe,查看许可说明,选择"我同意此协议",然后"下一步"

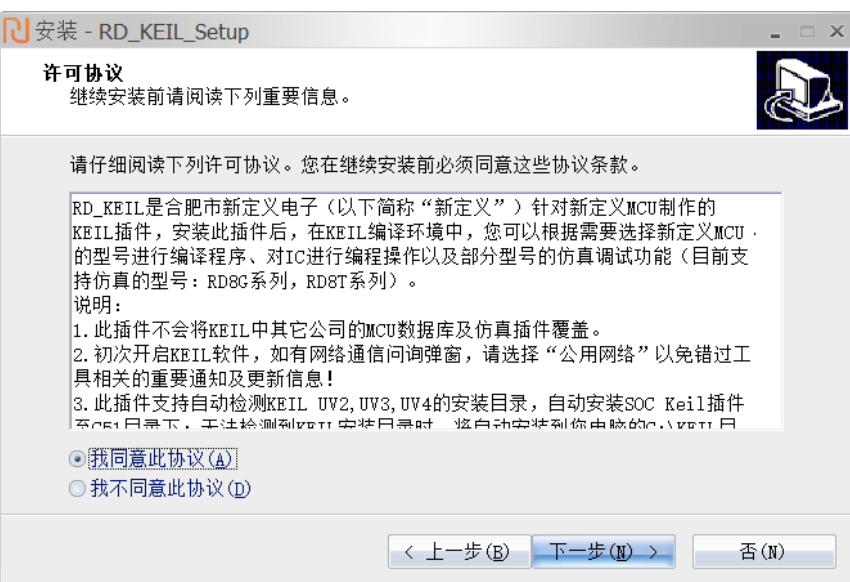

② 查看信息,然后点击"下一步"按钮

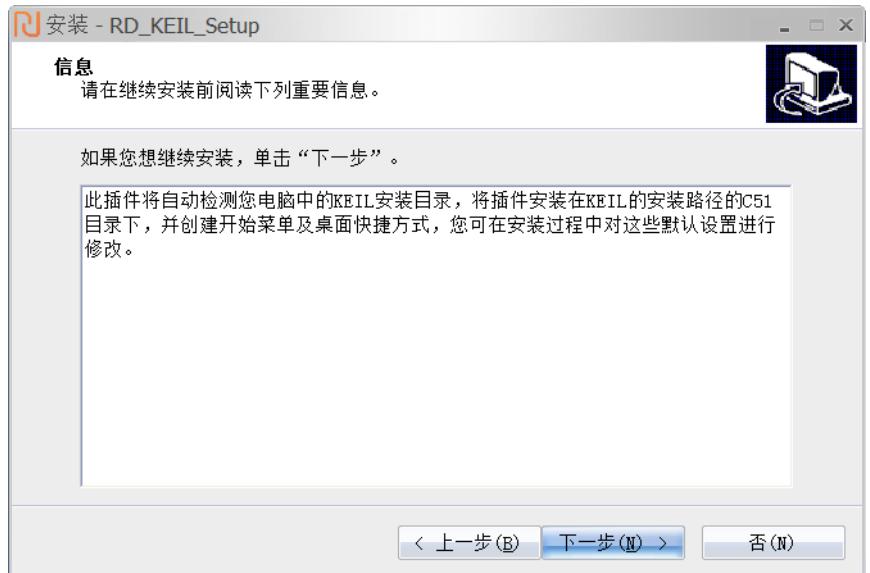

③ 默认安装路径为安装 Keil 时的所在目录,用户可修改安装路径,点击"下一步"按钮

### 新定义 LINK 系列量产开发工具使用手册

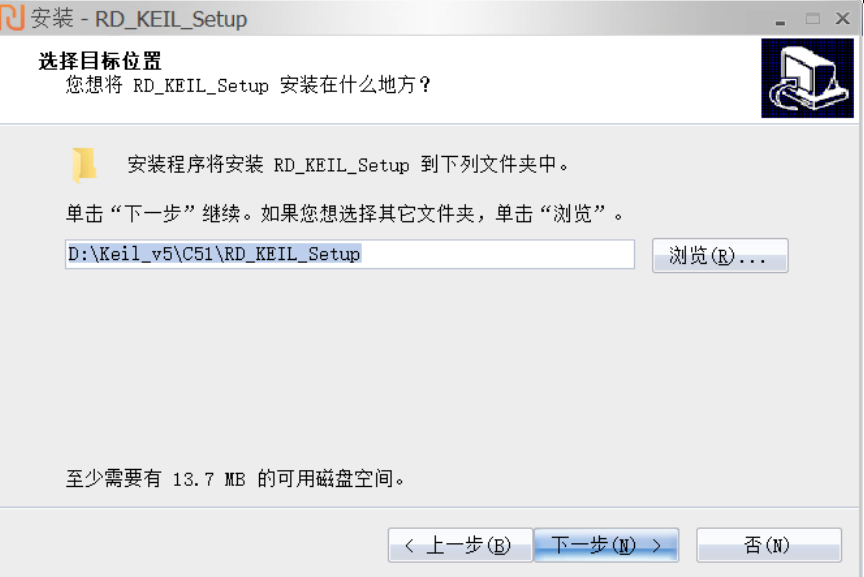

④ 设置开始菜单该文件夹的名称,默认为"RD\_KEIL\_Setup",您可根据需要进行修改,设置后点击"下一 步"按钮

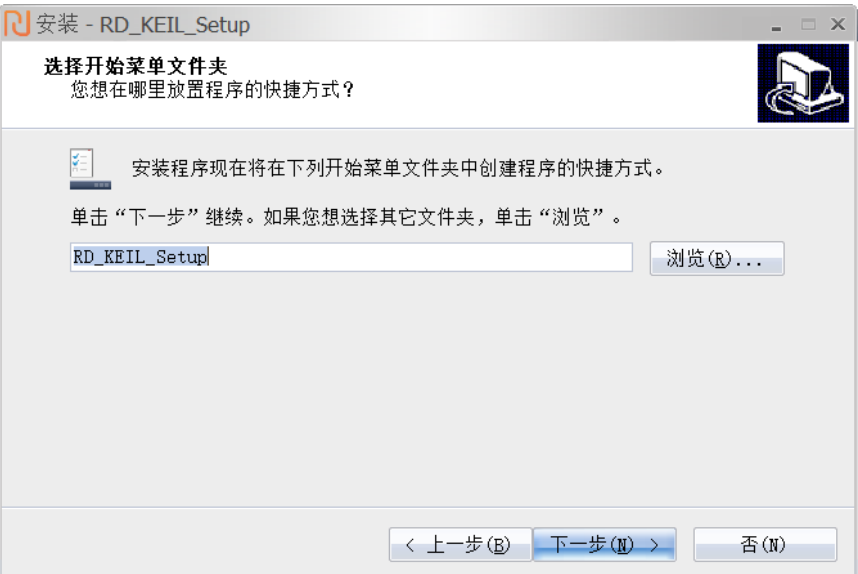

⑤ 确认安装路径,点击"安装"按钮

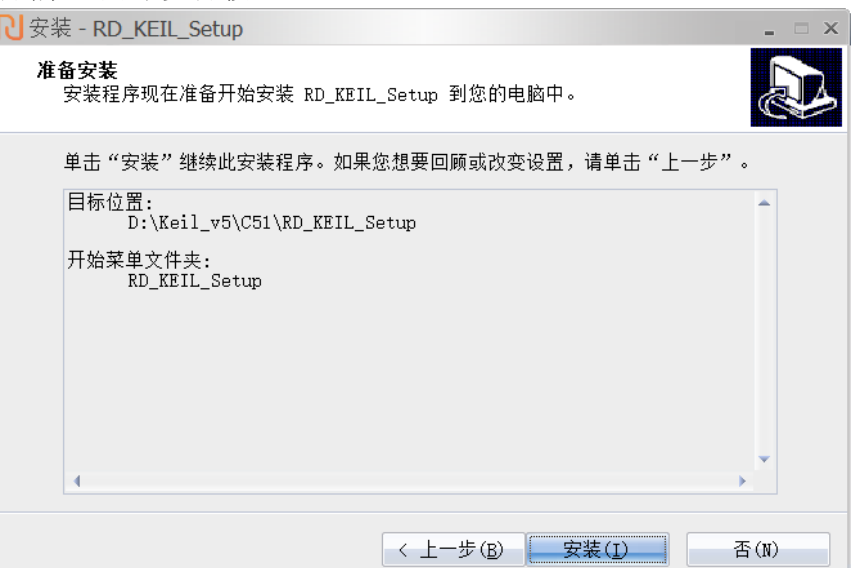

⑥ 安装完成,阅读相关帮助信息

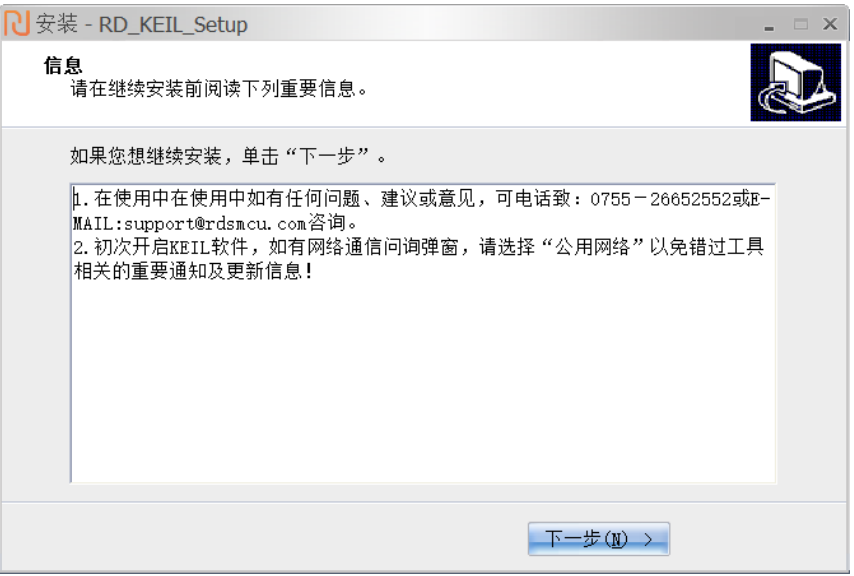

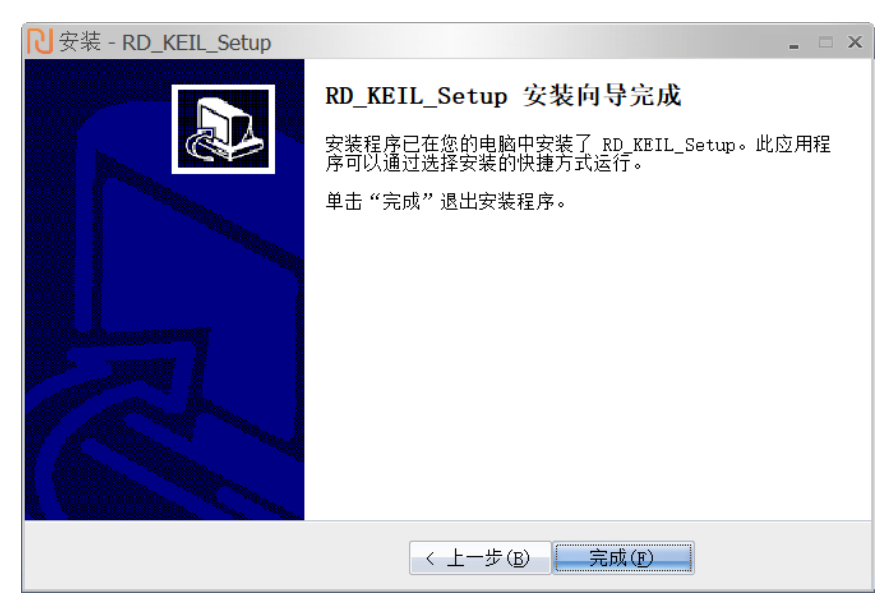

注意:安装后初次打开 **KEIL** 软件,如有网络通信问询弹窗,请选择**"**公用网络**"**以免错过工具相关的重要通 知及更新信息!

### <span id="page-48-0"></span>**4.2** 配置 **Keil** 界面

① 打开 Keil 工程文件,点击快捷图标"Target Option",在"Target Option"界面中选择"Debug",点选 "Use", 并从下列中选取"RD 8051 Driver",同时,勾选"Run to main()",如下图:

### 新定义 LINK 系列量产开发工具使用手册

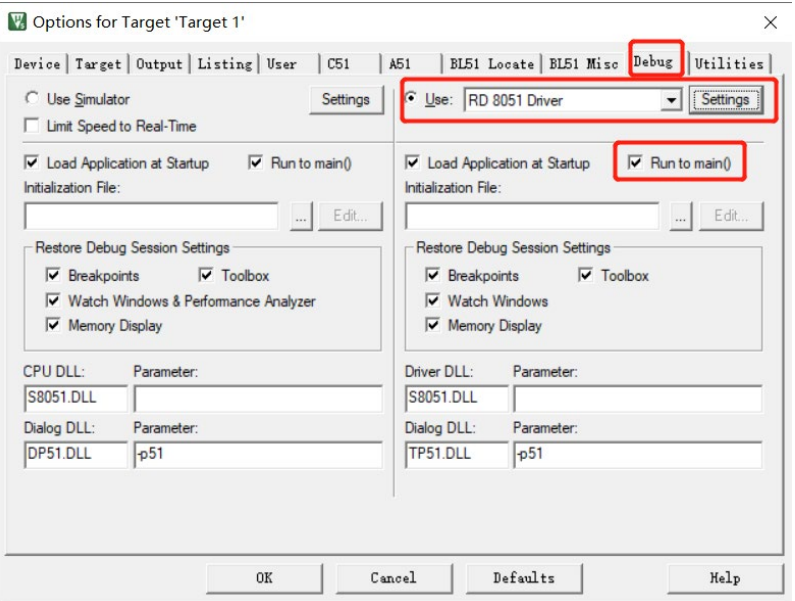

② 点击"Utilities", 在"Use Target Driver for Flash Programming"中选择"RD 8051 Driver ", 如下图:

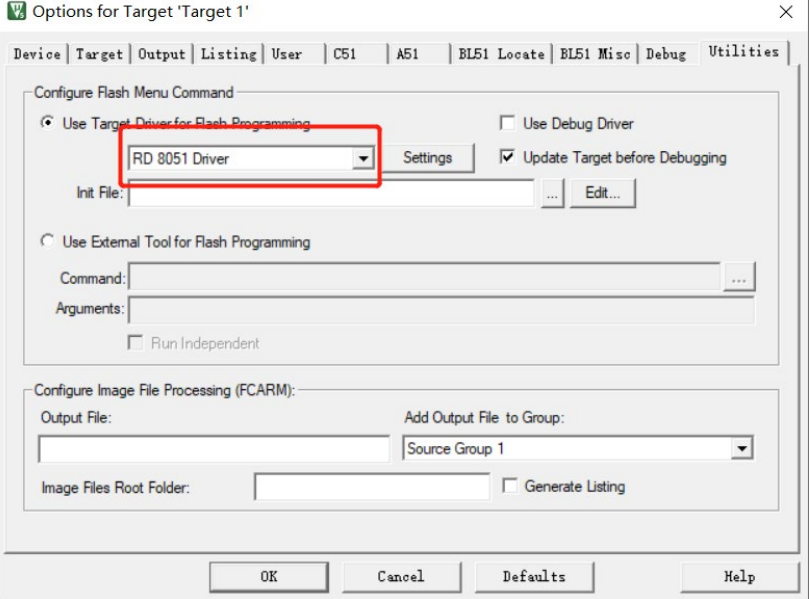

3 再点击"Settings",进入"烧录 Option 信息界面",如下图:

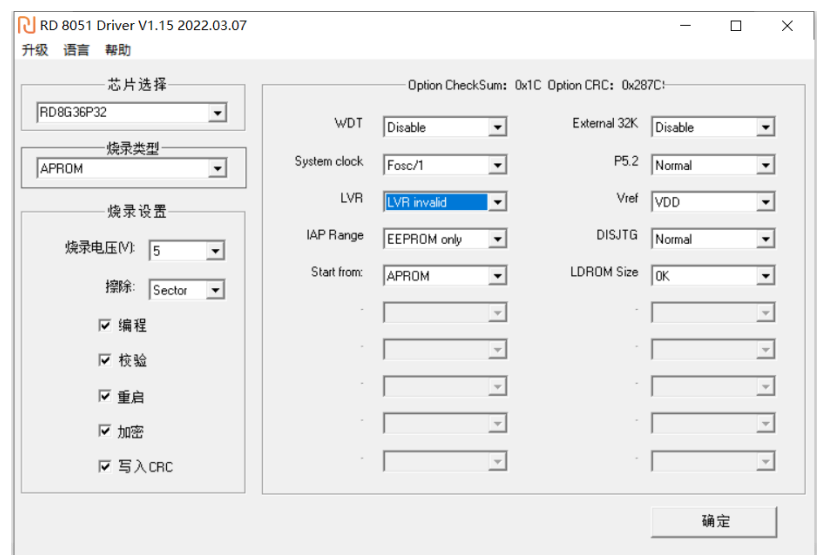

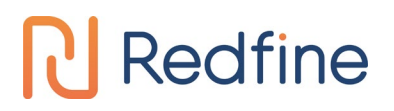

- ④ 烧录 Option 信息配置。
	- 1. 芯片选择:选择预烧录或仿真的 IC 名称。
	- 2. 烧录设置:可选择进行的自动烧录,包括擦除,编程,校验等。
	- 3. 烧录选项:根据需要设置的 Code Option 选项。
	- 4. 烧录区域:可选择 APROM 或者 EEPROM 区域进行操作。
	- 5. 升级:用于库文件的升级。
	- 6. 帮助:版本的相关信息。

注意: 如果芯片选择中未查找到需要的 IC 型号, 或已找到对应型号但无法仿真, 需要点击升级, 进入升 级界面。

升级 MCU 库: 升级 RD 提供的".rdmcu"库文件。选择"升级 MCU 库",选择需要升级的库文件,选中库文 件,点击"打开",完成升级。

升级固件:升级 RD 提供的烧录工具固件。

⑤ DownLoad 快捷键

"DownLoad"会根据烧录 Option 信息配置对 IC 进行一系列操作,不但烧录代码,同时也烧录选择的 Code **Option**, 还会根据下图中的烧录设置进行擦除编程校验。

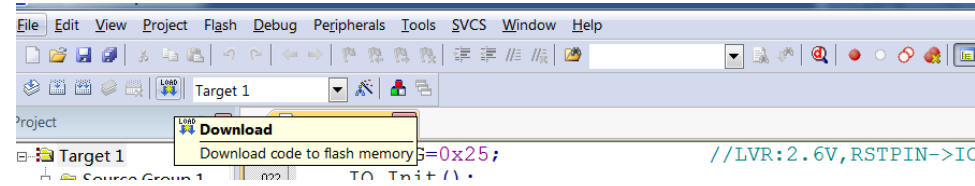

### <span id="page-50-0"></span>**4.3 Keil C** 插件使用注意事项

- ① 在使用 Keil C 创建 RD MCU 的项目前,请到新定义官方网站(http://www.rdsmcu.com)下载并安装最 新的 RD Keil C 库文件, 安装后在 Keil C 的安装目录下的 RD 文件夹内, 会有 RD MCU 的型号库文件, MCU 头文件及 Demo 程序。
- ② RD MCU 头文件已包含通用 SFR 名称,请在使用 Keil C 创建 RD MCU 项目时,在项目设置的 A51 一栏 里,取消"Define 8051 SFR Names",以避免报错。

### 新定义 LINK 系列量产开发工具使用手册

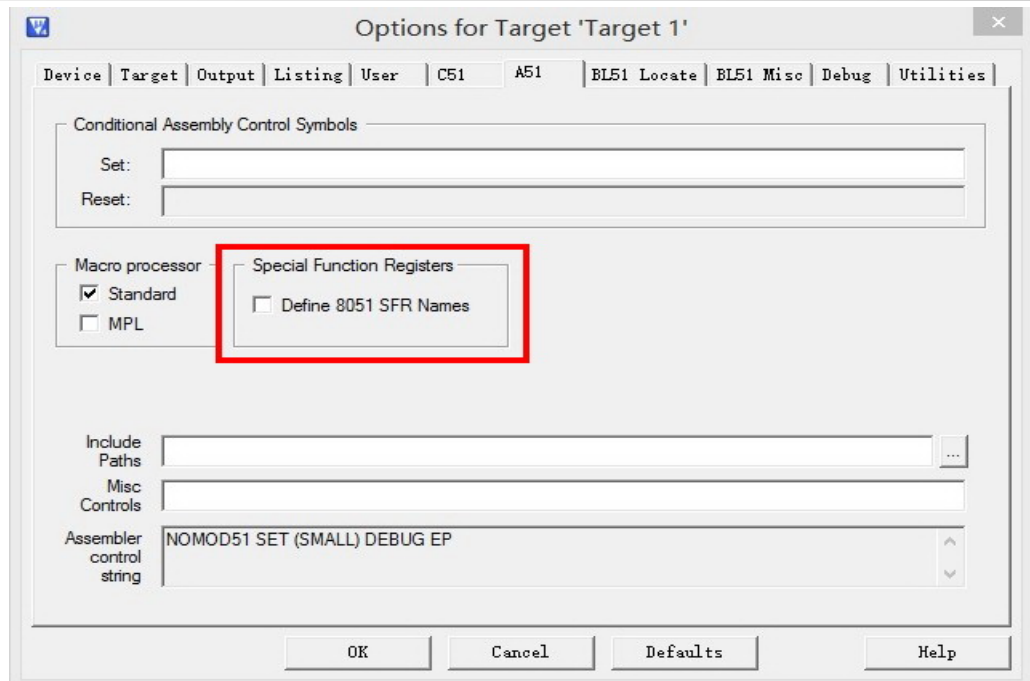

### 新定义 LINK 系列量产开发工具使用手册

### <span id="page-52-0"></span>**5** 版本更新记录

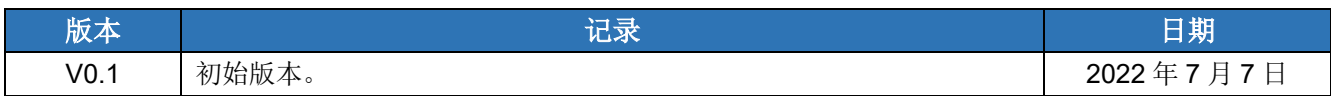